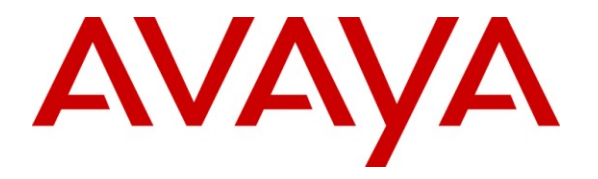

**Avaya Solution & Interoperability Test Lab**

# **Application Notes for Configuring a SIP Trunk between AudioCodes Mediant 3000 and Avaya IP Office - Issue 1.0**

### **Abstract**

These Application Notes describe the steps to configure a SIP trunk between AudioCodes Mediant 3000 and Avaya IP Office.

The AudioCodes Mediant 3000 is a SIP Session Border Controller (SBC) that manages and protects the flow of SIP signaling and related media across an untrusted IP network. The compliance testing focused on telephony scenarios between an enterprise site, where the AudioCodes Mediant 3000 and Avaya IP Office were located, and a second site simulating a service provider service node.

Information in these Application Notes has been obtained through DevConnect compliance testing and additional technical discussions. Testing was conducted via the DevConnect Program at the Avaya Solution and Interoperability Test Lab.

# **1. Introduction**

These Application Notes describe a sample configuration for a network consisting of Avaya IP Office connected to an AudioCodes Mediant 3000 e-SBC via a SIP trunk.

The compliance testing focused on telephony scenarios between an enterprise site, where the AudioCodes Mediant 3000 e-SBC and Avaya IP Office were located, and a second site simulating a service provider service node.

# **2. General Test Approach and Test Results**

The general test approach was to make calls between the main enterprise site and the 2nd site simulating a service provider service node using various codec settings and exercising common telephony features.

### **2.1. Interoperability Compliance Testing**

The compliance testing focused on interoperability between AudioCodes Mediant 3000 and Avaya IP Office by making calls between the enterprise site and a second site simulating a service provide service node that were connected through the Mediant 3000 using direct SIP trunks. The following functions and features were tested:

- Calls from both SIP and non-SIP endpoints between sites
- G.711 µLAW, G.711ALAW, and G.729(a) codec support
- Proper recognition of DTMF transmissions by navigating voicemail menus
- Proper operation of voicemail with message waiting indicators (MWI)
- Telephony features including Multiple Call Appearances, Hold, Transfer, Conference, Call Forwarding, Call Park, Call Pickup, and Send All Calls.
- Inbound and outbound fax calls.
- Calls using IP Office Softphone
- Proper system recovery after a Mediant 3000 restart and/or re-establishment of broken IP connectivity.

#### **2.2. Test Results**

The AudioCodes Mediant 3000 passed compliance testing.

#### **2.3. Support**

For technical support on the AudioCodes Mediant 3000, visit their online support at [http://www.audiocodes.com/support.](http://www.audiocodes.com/support)

# **3. Reference Configuration**

**Figure 1** illustrates the test configuration. The test configuration shows two sites connected via a SIP trunk across an untrusted IP network: the main enterprise site and a second site that simulates a service provider service node. The AudioCodes Mediant 3000 Session Border Controller (SBC) is at the edge of the main site. The public side of the Mediant 3000 is connected to the untrusted network and the private side is connected to the trusted corporate LAN.

All SIP traffic between two sites flows through the Mediant 3000. In this manner, the Mediant 3000 can protect the main site's infrastructure from any SIP-based attacks. The voice communication across the untrusted network uses SIP over TCP and RTP for the media streams.

IP Office connects to the Mediant 3000 using a SIP trunk. IP Office endpoints include both  $3<sup>rd</sup>$ party SIP and Avaya non-SIP endpoints.

The  $2<sup>nd</sup>$  site (shown as a cloud), simulates a service provider service node, and comprises of a Communication Manager, System Manager, and Session Manager, with both SIP and non-SIP endpoints.

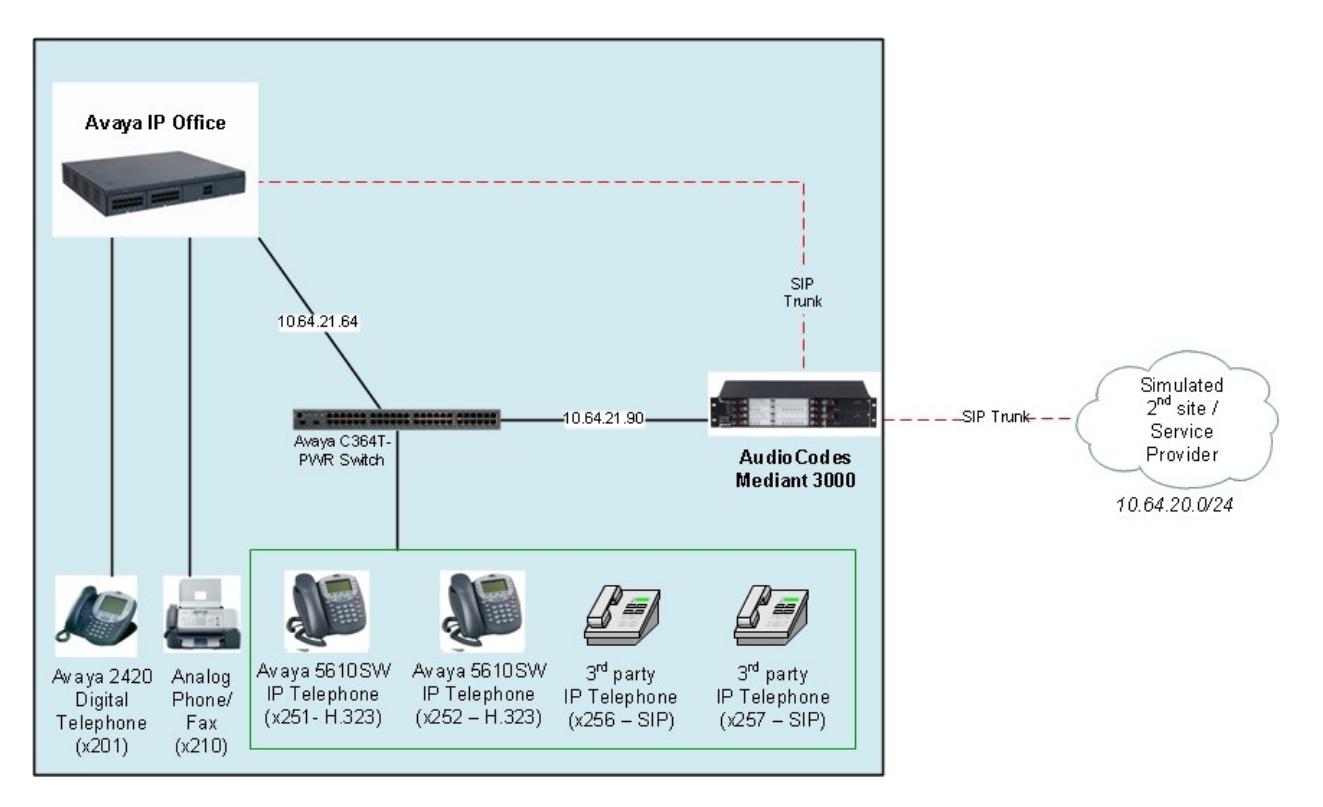

**Figure 1: AudioCodes Mediant 3000 SIP Trunking Test Configuration**

# **4. Equipment and Software Validated**

The following equipment and software were used for the sample configuration provided:

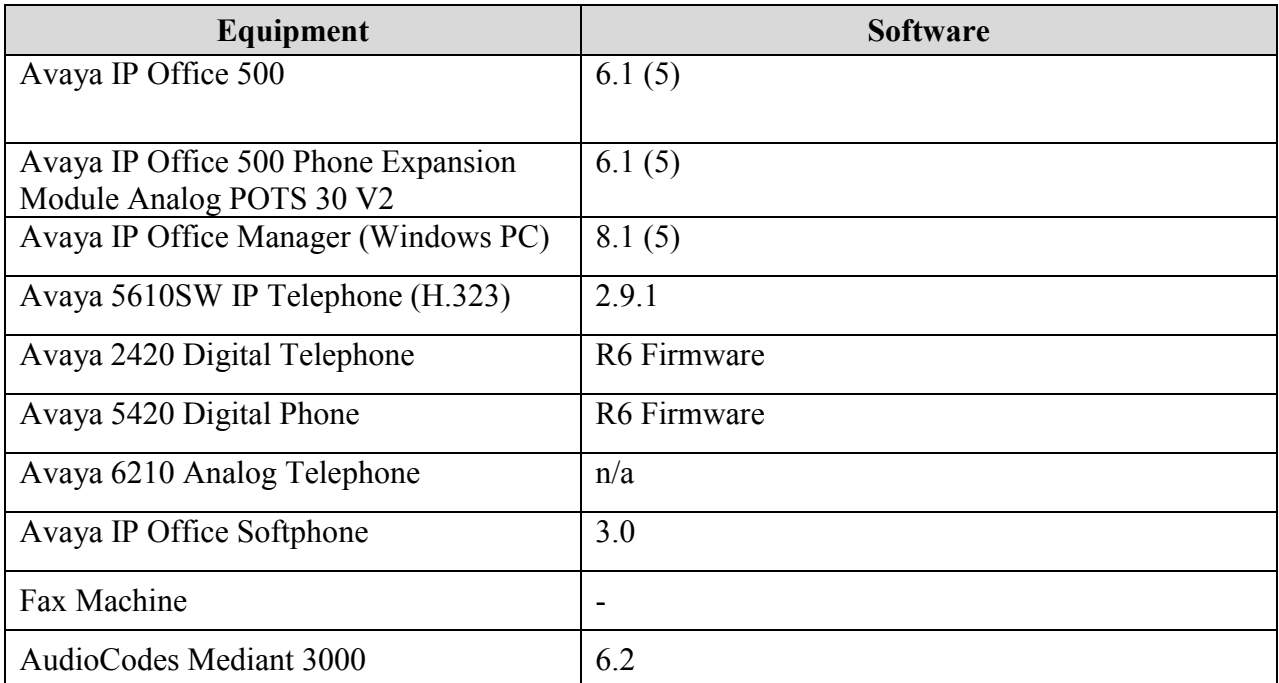

# **5. Configure Avaya IP Office**

This section describes the steps required for configuring a static SIP trunk on IP Office.

IP Office is configured via the IP Office Manager program. Log into the IP Office Manager PC and select **StartAll ProgramsIP OfficeManager** to launch the Manager application. Log into the Manager application using the appropriate credentials.

#### 1. *Verify the SIP Trunk Channels License.*

Click on **License** in the left panel. Confirm that there is a valid **SIP Trunk Channels** entry.

If a required feature is not enabled or there is insufficient capacity, contact an authorized Avaya sales representative to make the appropriate changes.

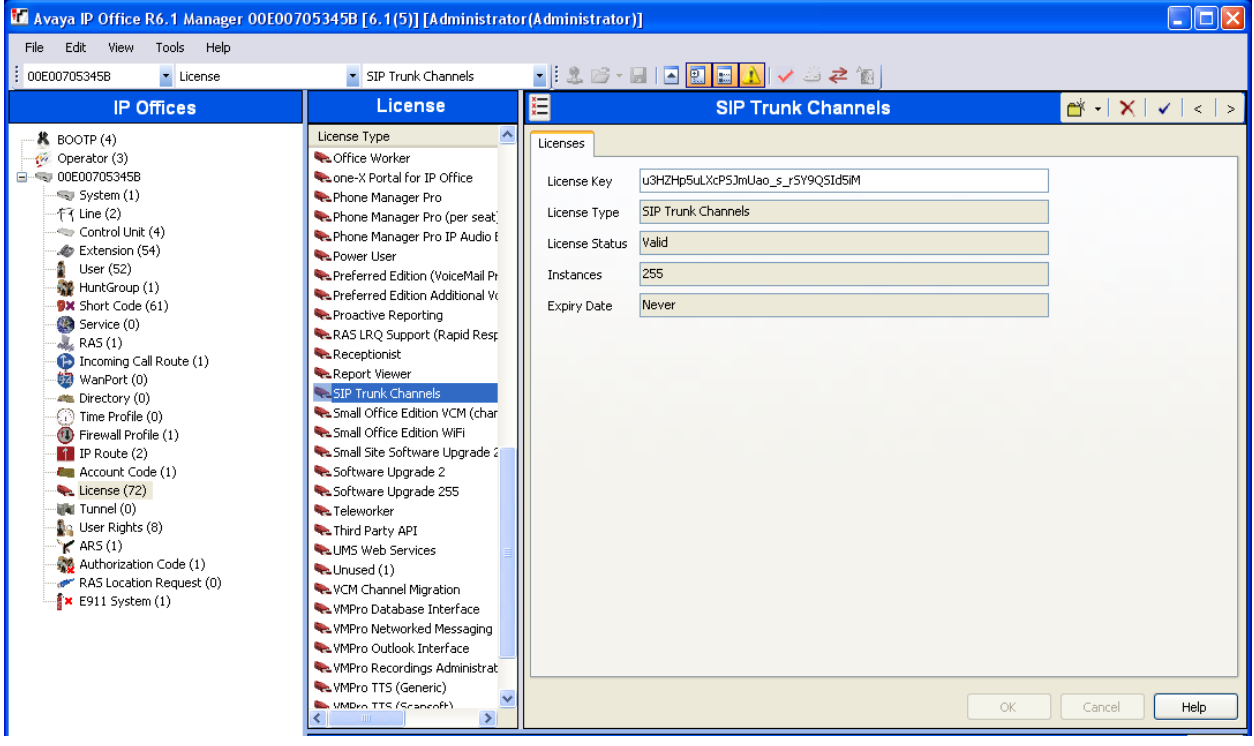

#### 2. *Enable SIP Trunks*.

Select **System** in the left panel. Click the **LAN2** tab. Under the **LAN2** tab, select the **VOIP**  tab**,** and check the **SIP Trunks Enable** box. Click the **OK** button.

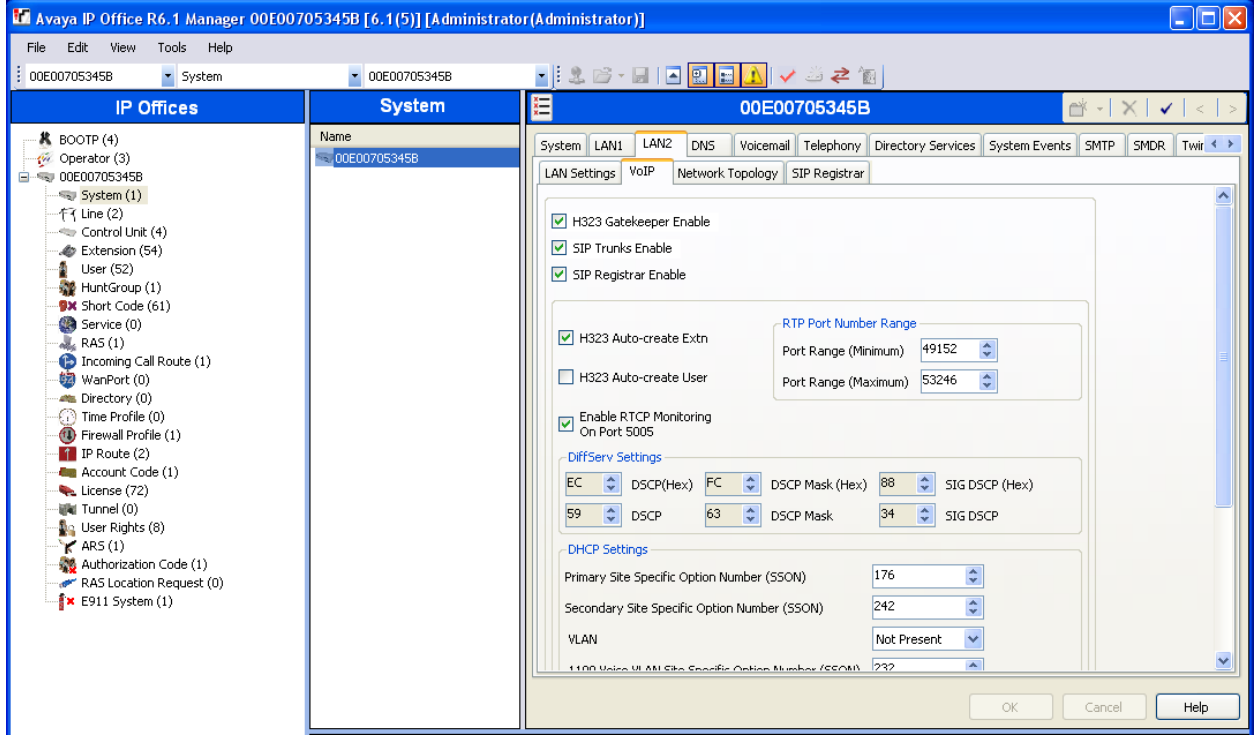

#### 3. *Create a SIP line*.

Select **Line** in the left panel. Right-click and select **NewSIP Line**. The screen below appears. Note the **Line Number**, or select another unused line number.

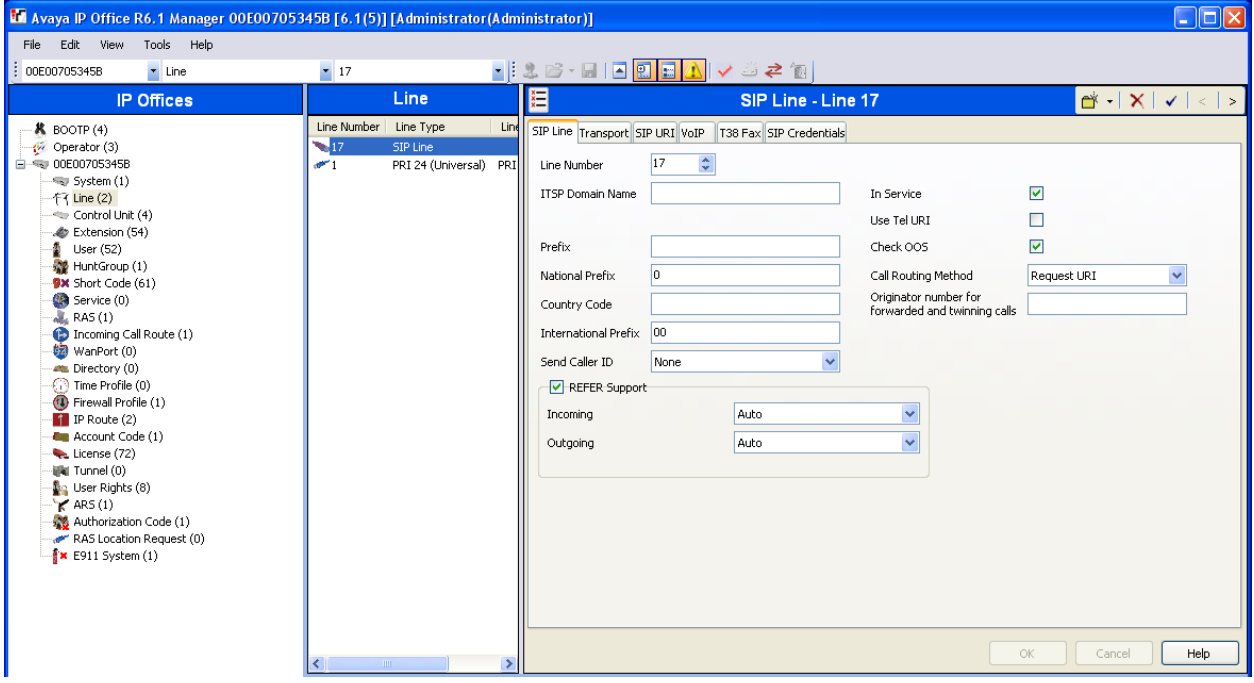

4. *Configure Transport parameters for the SIP Line*. Select the **Transport** tab.

Configure the following:

- For **ITSP Proxy Address**, enter the IP address for AudioCodes Mediant 3000.
- For **Layer 4 Protocol** and **Send Port**, select **UDP** and **5060** respectively.
- For **Use Network Topology Info**, select **LAN 2**.
- Use default values for other fields.

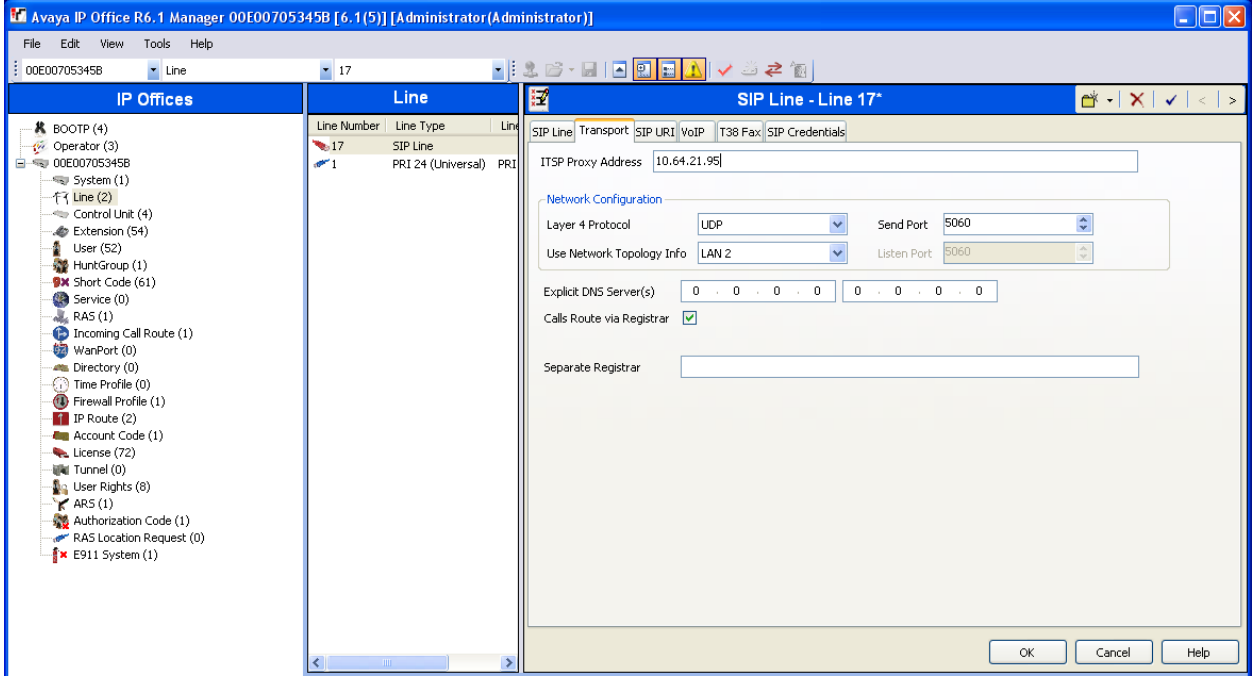

5. *Configure SIP URI parameters for the SIP Line*. Select the **SIP URI** tab. Click the **Add** button.

Select **Use Internal Data** for the **Local URI, Contact**, and **Display Name** fields. This tells the system to use the information configured on the SIP tab for each individual user. Enter unused numbers for the **Incoming Group** and **Outgoing Group** fields. The **Incoming Group** field will be used for mapping inbound calls from the SIP trunk to local stations. The **Outgoing Group** will be used for routing calls externally via the Short Code configured in **Step 9**. Use default values for all other fields. Click the **OK** button.

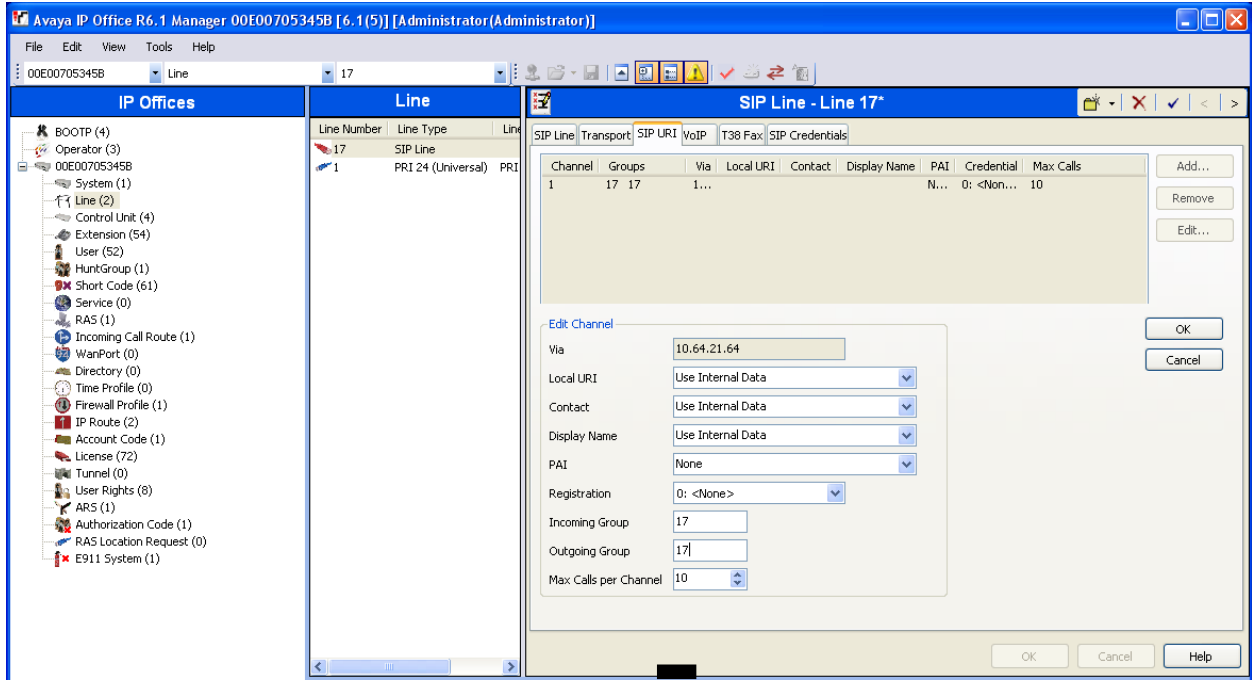

6. *Configure VOIP parameters for the SIP Line*. Select the **VOIP URI** tab. Click the **Add** button.

For **Compression Mode**, select **Automatic Select** or the desired codec from the drop-down list. Check the **Fax Transport Support** and **Re-invite Supported** check boxes.

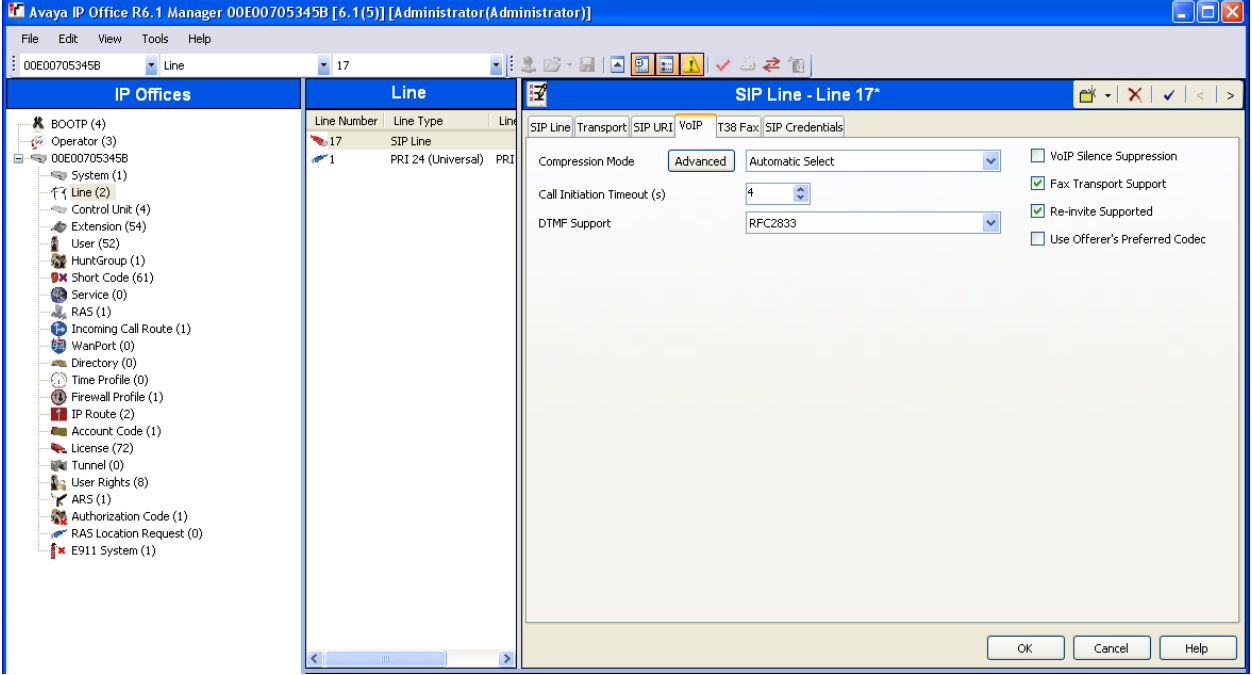

#### 7. *Configure T38 Fax parameters for the SIP Line*. Select the **T38 Fax** tab.

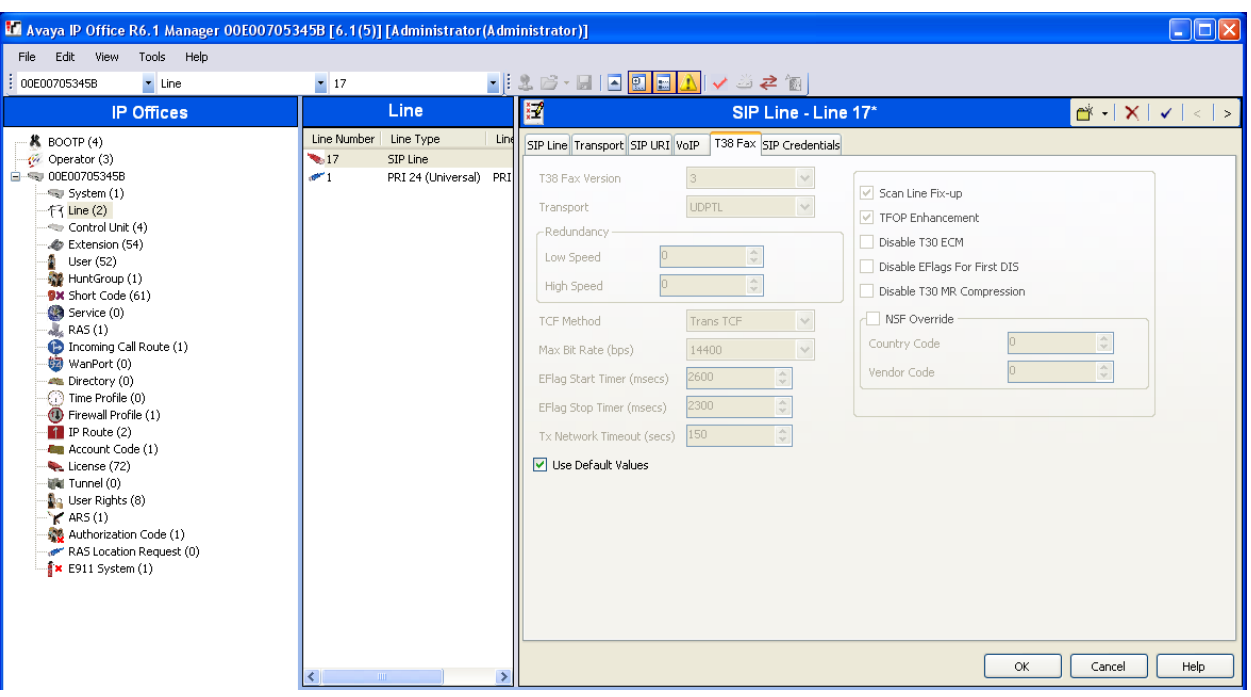

Check the **Use Default Values** check box. Click the **OK** button.

8. *Configure SIP OPTIONS timer for "keep alive" function* Select **System** in the left panel. Under the **LAN2** tab, select the **Network Topology** tab.

Set the **Binding Refresh Time** to the desired interval which determines the frequency with which OPTIONS messages will be sent to AudioCodes. For **Public IP Address**, enter the Avaya IP Office system IP address. Accept the default values for all other fields. Click the **OK** button.

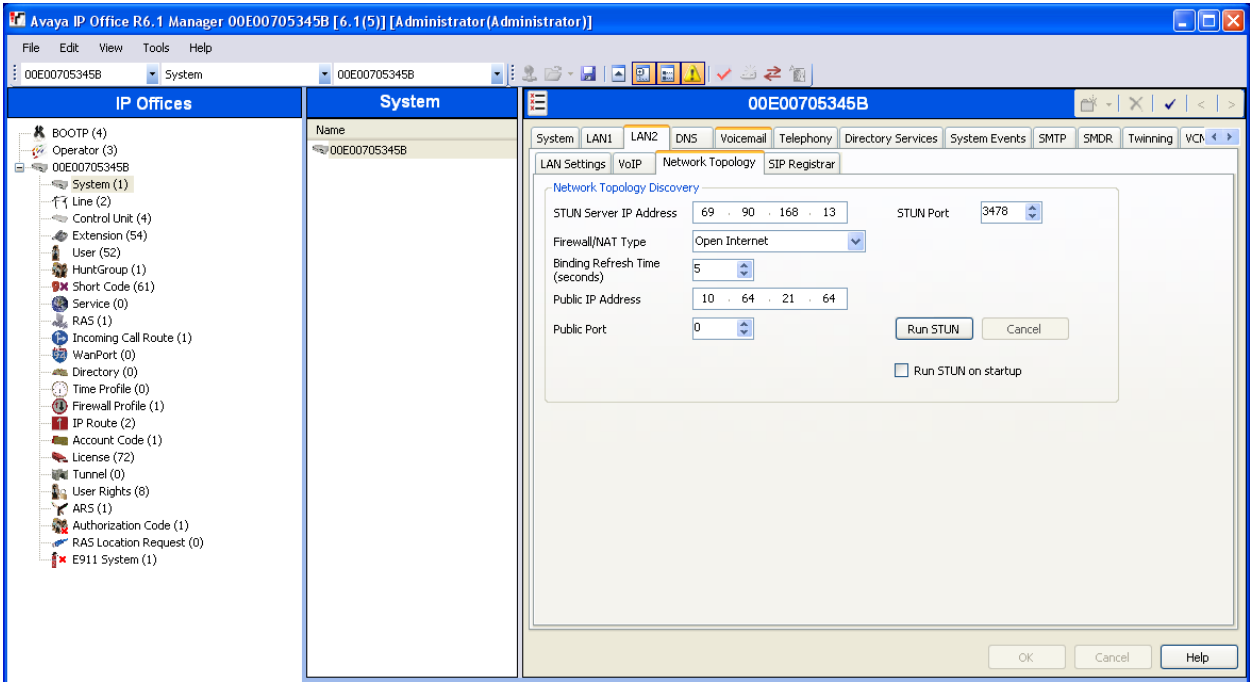

9. *Configure a short code to route calls to AudioCodes*. Select **Short Code** in the left panel. Right click and select **New**.

During compliance testing, **3xxxx** was entered for the **Code** field. All calls to a 5 digit extension, beginning with a 3, were routed to AudioCodes for further routing. Select **Dial** for the **Feature** field. Enter the period symbol "**.**" for the **Telephone Number** field. Enter the **Outgoing Group** created in **Step 5** for the **Line Group Id** field. Use default values for all other fields. Click the **OK** button.

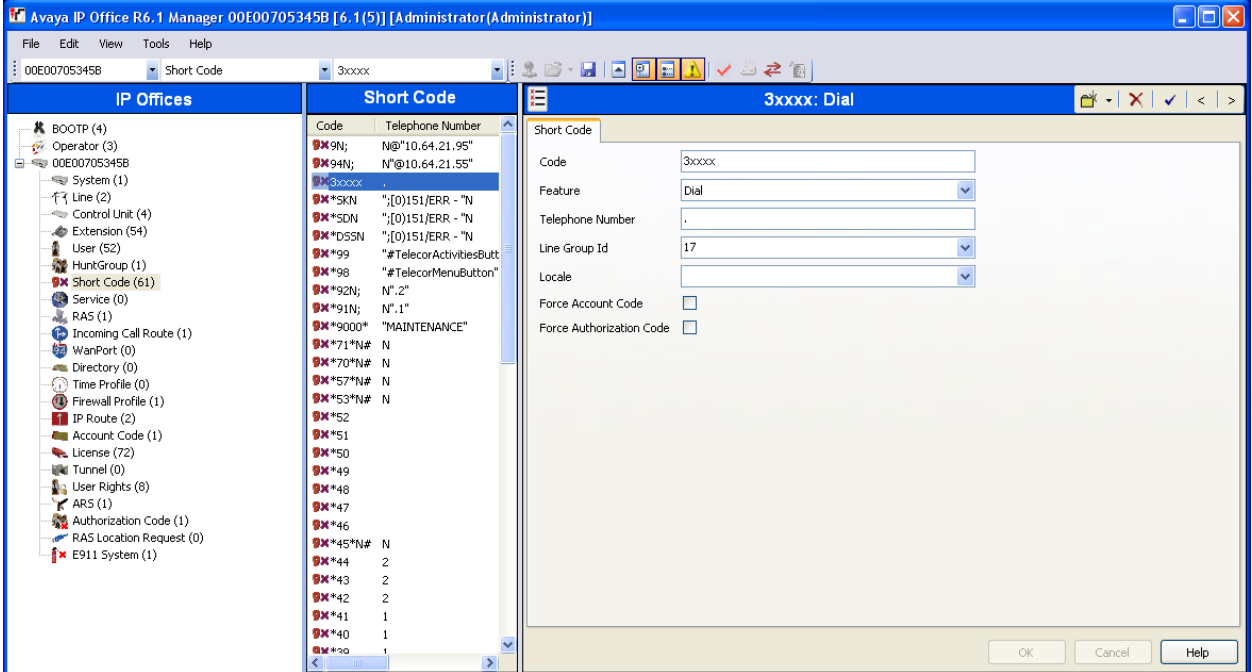

# 10. *Create an Incoming Call Route for the Inbound SIP calls*.

Select **Incoming Call Route** in the left panel. Right-click and select **New**.

Enter the following:

- **Any Voice** for the **Bearer Capability** field.
- The **Incoming Group** created for the URI in **Step 5** in the **Line Group Id** field.
- Use default values for all other fields.

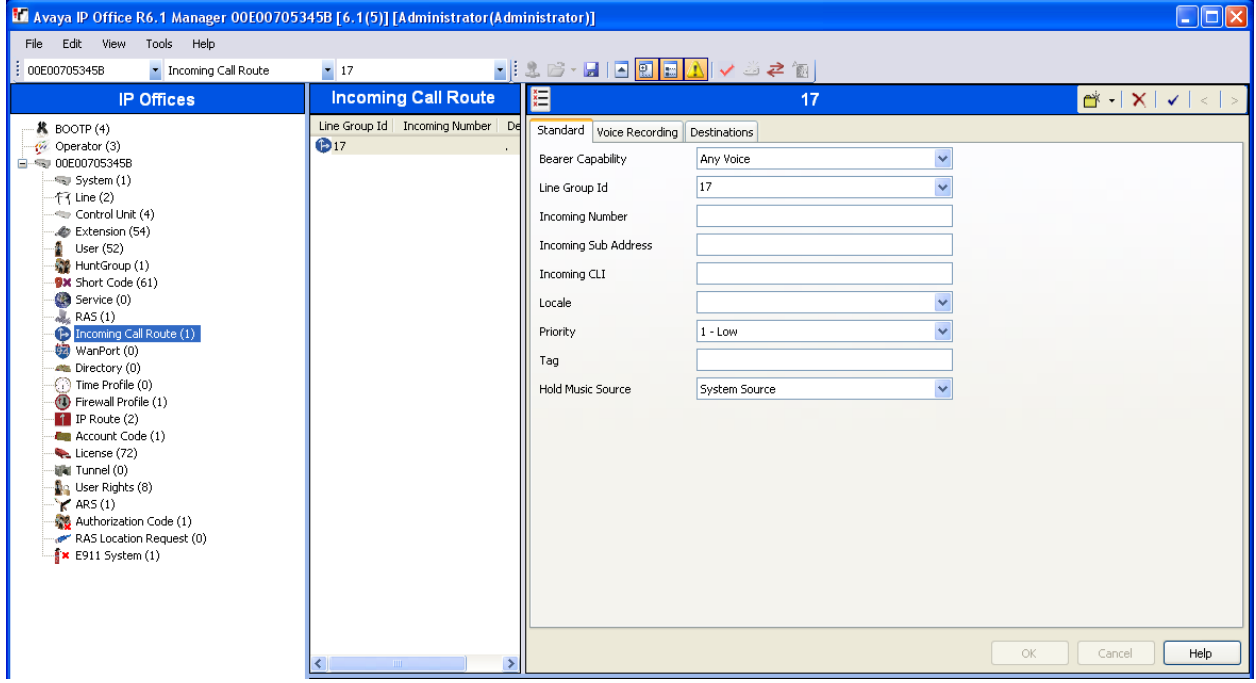

- Next, navigate to the **Destinations** tab and enter the period symbol "**.**" for the Destination field. The "." is used to match the Incoming Number field.
- Click the **OK** button.

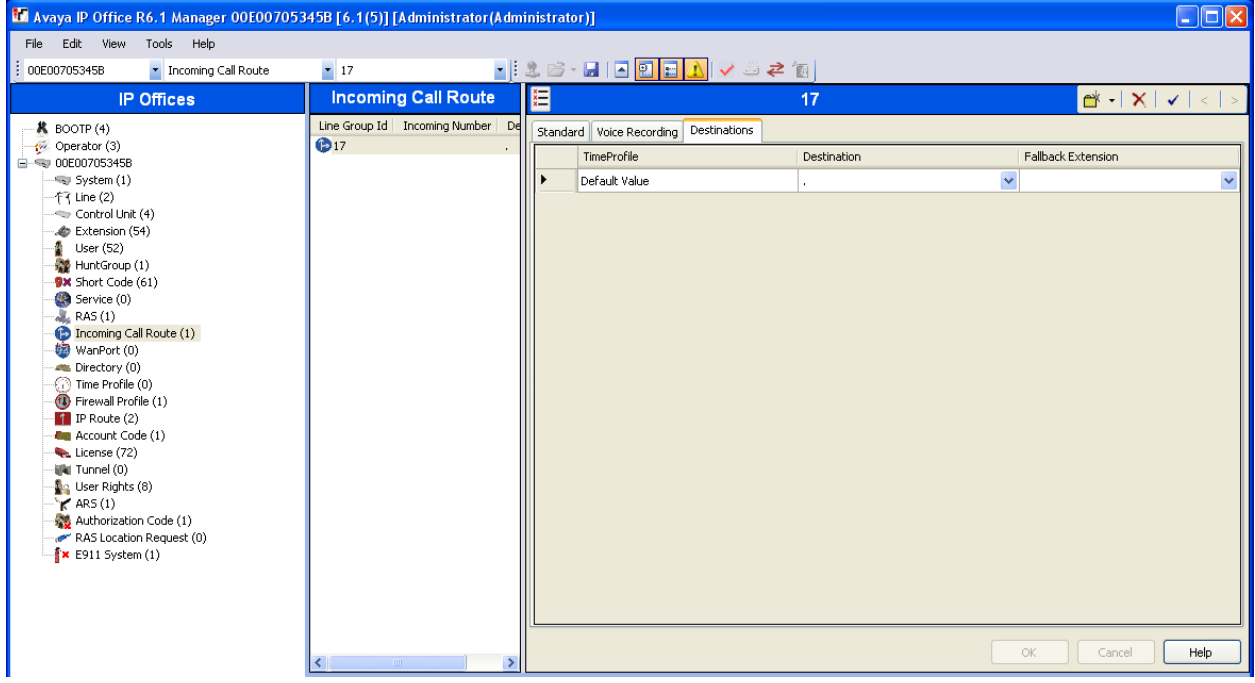

11. After making the changes, click on the floppy disk icon to push the changes to the IP Office system and have them take effect. **Changes will not take effect until this step is completed. \*\* NOTE \*\* This may cause a reboot of Avaya IP Office resulting in service disruption.**

# **6. Configure AudioCodes Mediant 3000 e-SBC**

This section provides the procedures for configuring the AudioCodes Mediant 3000 e-SBC. It is assumed that the craft person has proper knowledge of the AudioCodes e-SBC usage, configuration, support, and experience with the product platform. The following information is derived from the product manuals and is referenced only as a general guide. Configuration of the e-SBC will vary for each specific customer environment; however, AudioCodes has provided screenshots (and called-out specific fields on each screen with "arrows"), to show the configuration used during compliance testing.

All of the configuration shown in this section can be completed using the AudioCodes Mediant 3000 e-SBC web interface. From a browser, enter the IP address of the e-SBC and log in with the appropriate credentials.

#### **6.1. Configure IP Routing Network Parameters**

Ensure the IP Routing is set properly for the support of the routing for the each network that is intended to interwork.

Add an **Index** with **Application Type** of **OAMP + Media + Control** and ensure the **Interface Mode** is set to IPv4, and the IP Address of the unit is in the **IP Address** field. Also ensure the **Default Gateway** is set properly for the operation.

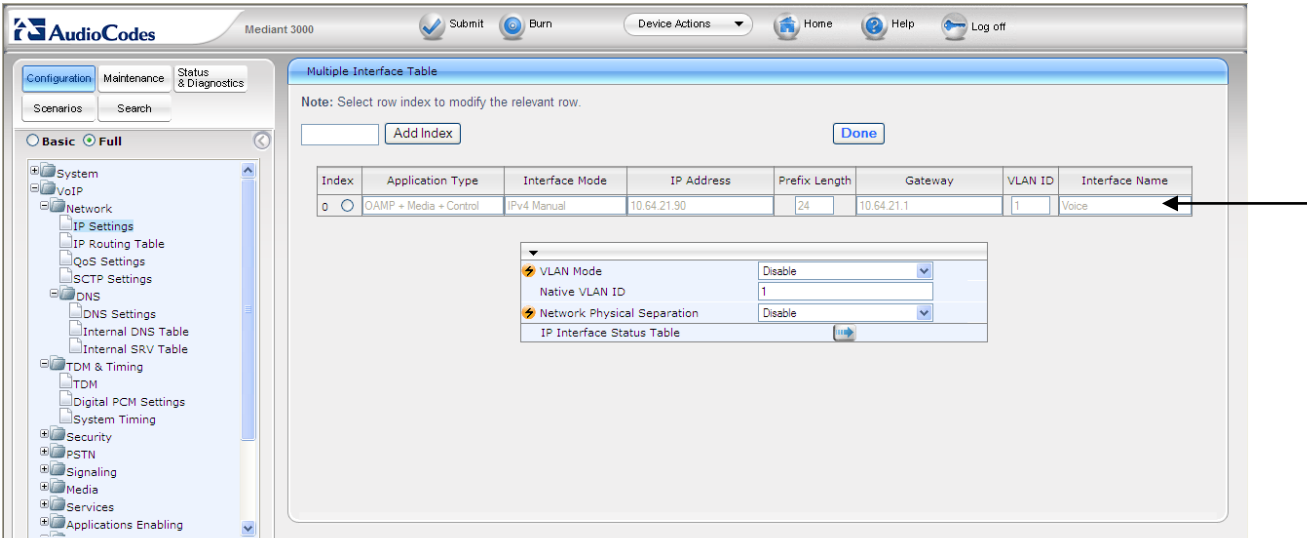

Once the administration is completed for the data segment, submit, Burn to Flash, and restart the device. Navigate to the **Maintenance Actions** page (**Management** tab > **Management Configuration** menu > **Maintenance Actions**).

 Under the **Reset Configuration** group, from the **Burn To FLASH** drop-down list, select **Yes**, and then click the **Reset** button. The Burn to flash will save the configuration and will allow the unit to recover from future resets in the configuration saved.

The device's new configuration (i.e., global IP address) is saved (burned) to the flash memory and the device performs a reset. The Web interface session terminates, as it's no longer accessible using the blade's private IP address.

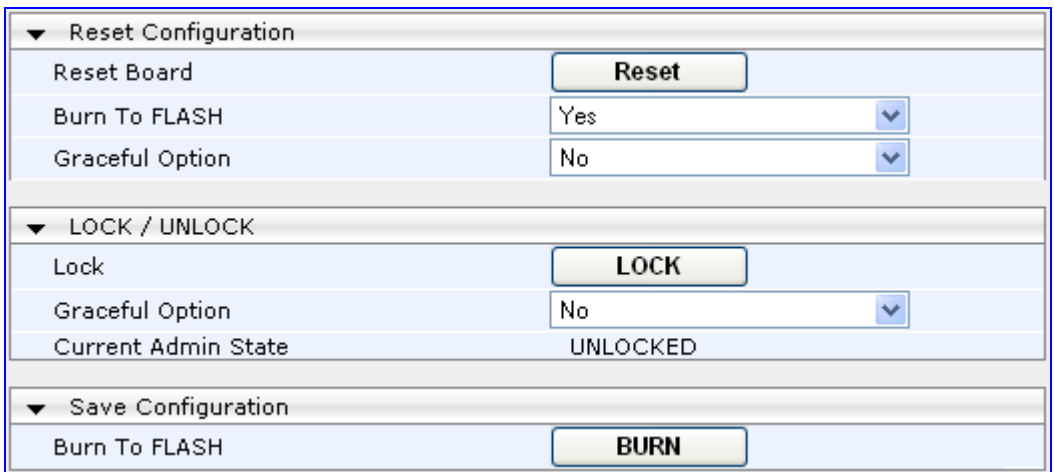

Ensure the **IP Routing Table** is set properly for the support of the routing for the each network that is intended to interwork.

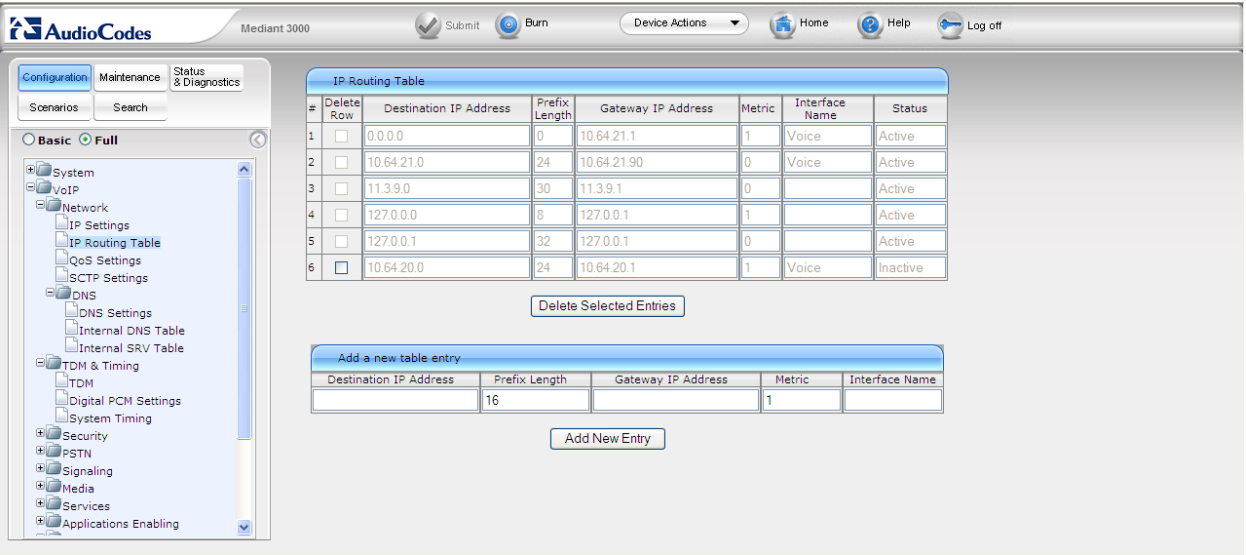

#### **6.2. Enable SBC functionality**

Open the **Applications** page (**Configuration** tab > **VoIP** menu > **Applications Enabling**) to configure the SBC functionality.

- Configure the parameter **Enable SBC Application** to **Enabled**.
- Click the **Submit** button to save your changes.
- Save the changes to flash memory. This is performed by selecting the **Burn** button at the top of the page. This is referred to as, "Saving Configuration'', and will be referenced as such throughout this document.
- Notice the "Lightning Bolt"  $\blacktriangleright$ . All items marked with this symbol require a reset to take effect. Reset the device as noted previously in **Section 6.1**. Once the device is reset with the SBC application enabled, a submenu within the VoIP menu will appear.

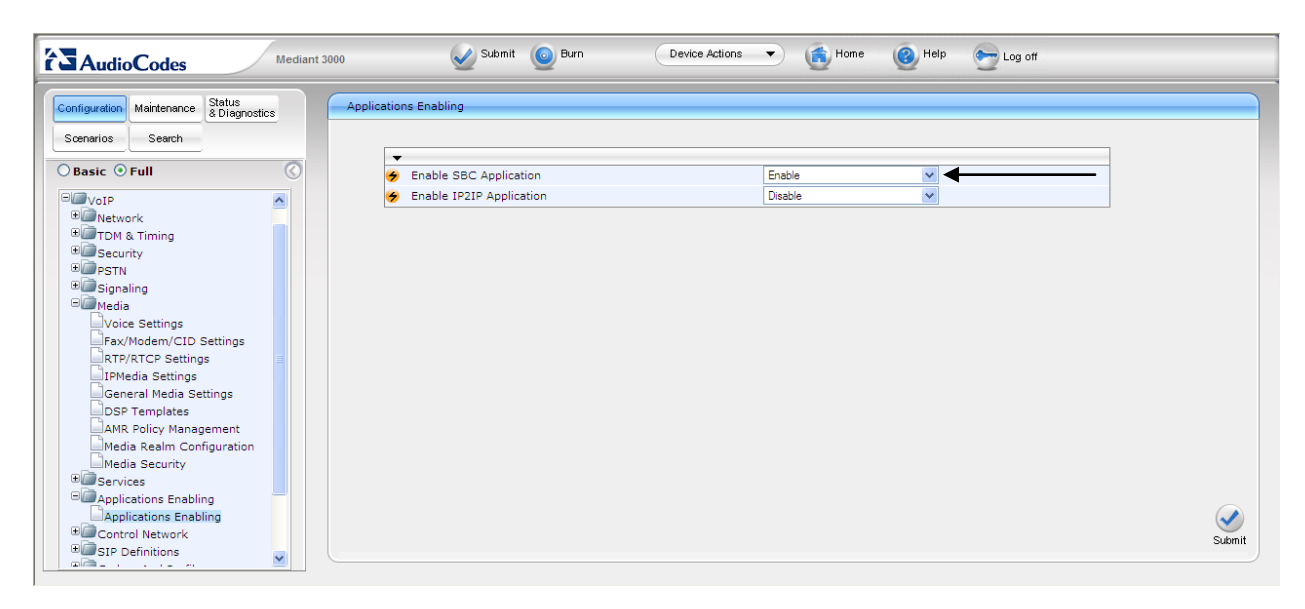

#### **6.3. Configure Media Realm**

Open the **Media Realm Configuration** page (**Configuration** tab > **VoIP** menu > **Media** submenu > **Media Realm Configuration** submenu) to configure the Media Realm settings.

- Configure the parameters as required.
- Click the **Submit** button to save your changes.
- Save the changes to flash memory, refer to "Saving Configuration" as shown in **Section 6.2**

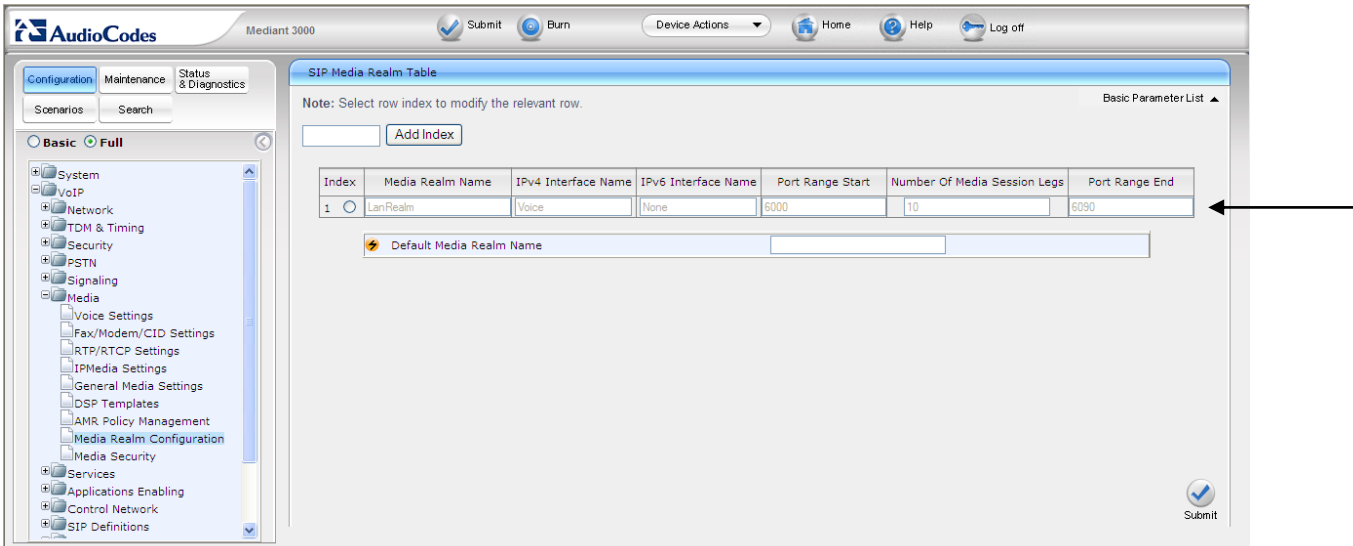

## **6.4. Configure Signaling Routing Domains (SRD) Table**

Open the **SRD Table** page (**Configuration** tab > **VoIP** menu > **Control Network** submenu > **SRD Table** submenu) to configure the device's SRD table.

- Select an index that is unused "Not Exist".
- Configure the parameters as required.
- Click the **Submit** button to save your changes.
- Save the changes to flash memory, refer to "Saving Configuration" as shown in **Section 6.2**
- Repeat the process for the required  $SRD(s)$ .
- Ensure that there is a unique SRD name which is bound to a Media Realm created previously.

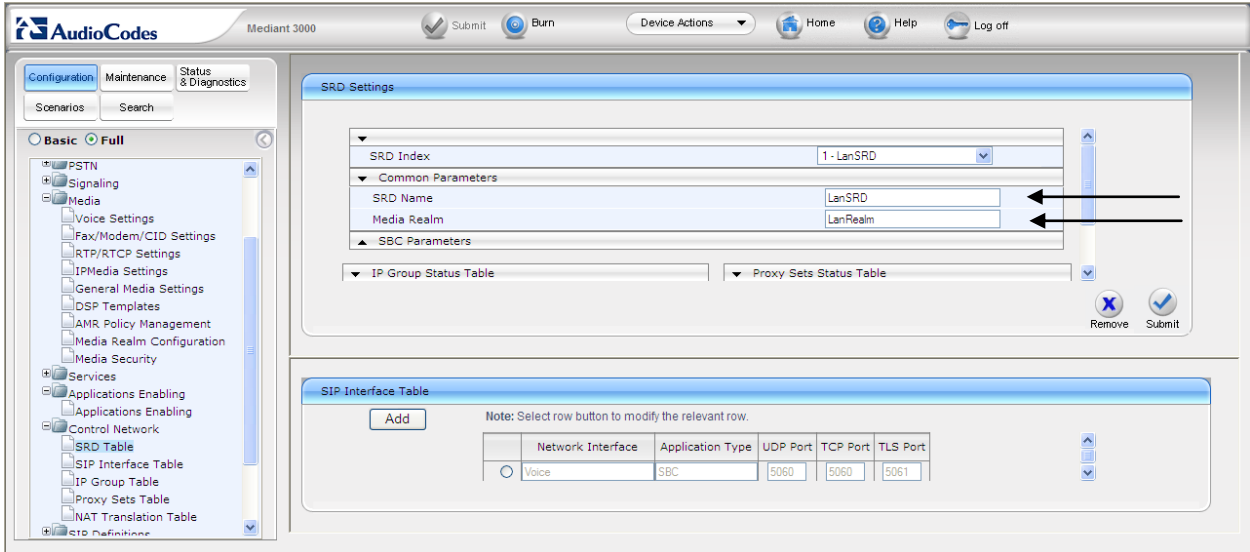

### **6.5. Configure SIP Interfaces**

Create an interface in the **SIP Interface Table** (**Configuration** tab > **VoIP** menu > **Control Network** submenu > **SIP Interface Table**). Ensure the Network Interface name used for the new index matches the name used in the initial settings for IP Settings. This is the interface for the SBC Application.

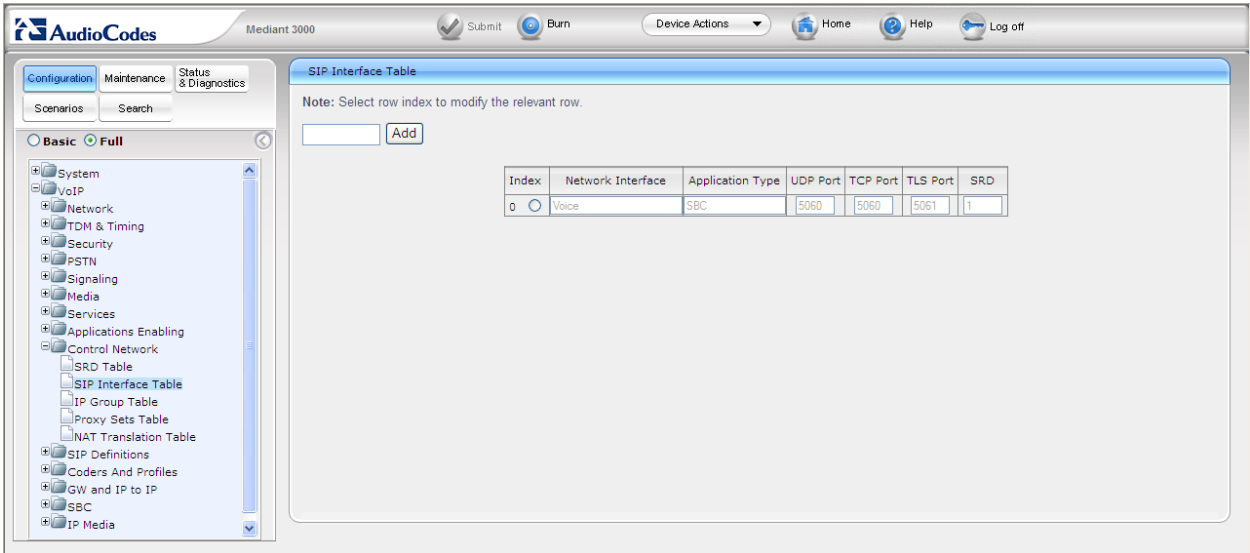

## **6.6. Configure the IP Group Table Settings**

Open the **IP Group Table** page (**Configuration** tab > **VoIP** menu > **Control Network** submenu > **IP Group Table**) to configure the IP Group(s) and their respective parameters.

- Configure an unused IP Group index and assign its appropriate parameters as required.
- Click the **Submit** button to save your changes.
- Repeat previous two steps for the required amount of IP Groups needed.
- To save the changes to flash memory, refer to "Saving Configuration" as shown in **Section 6.2**

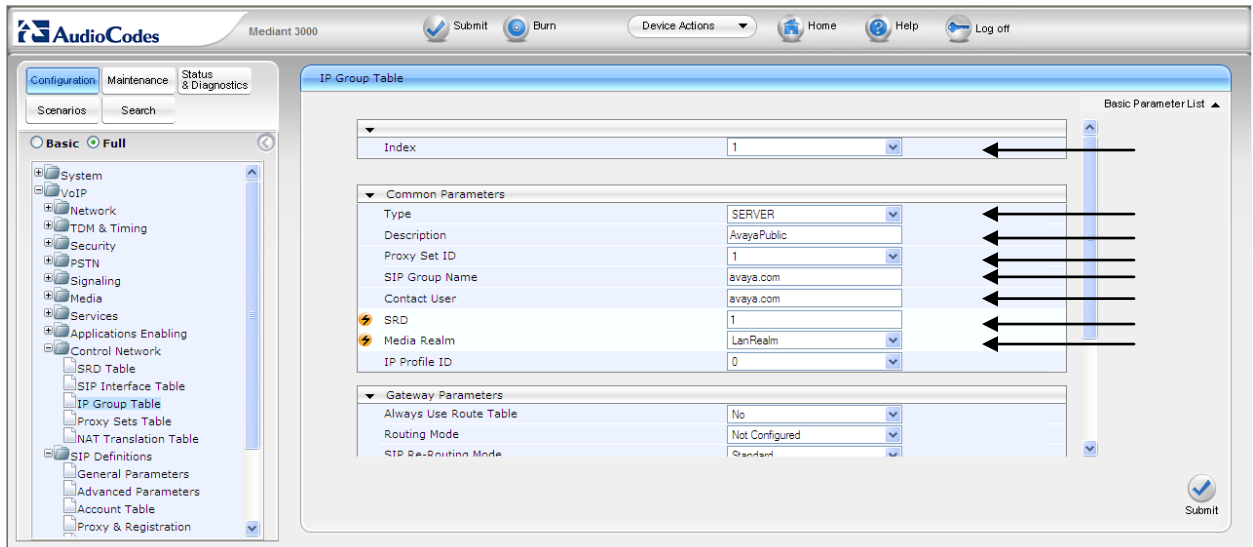

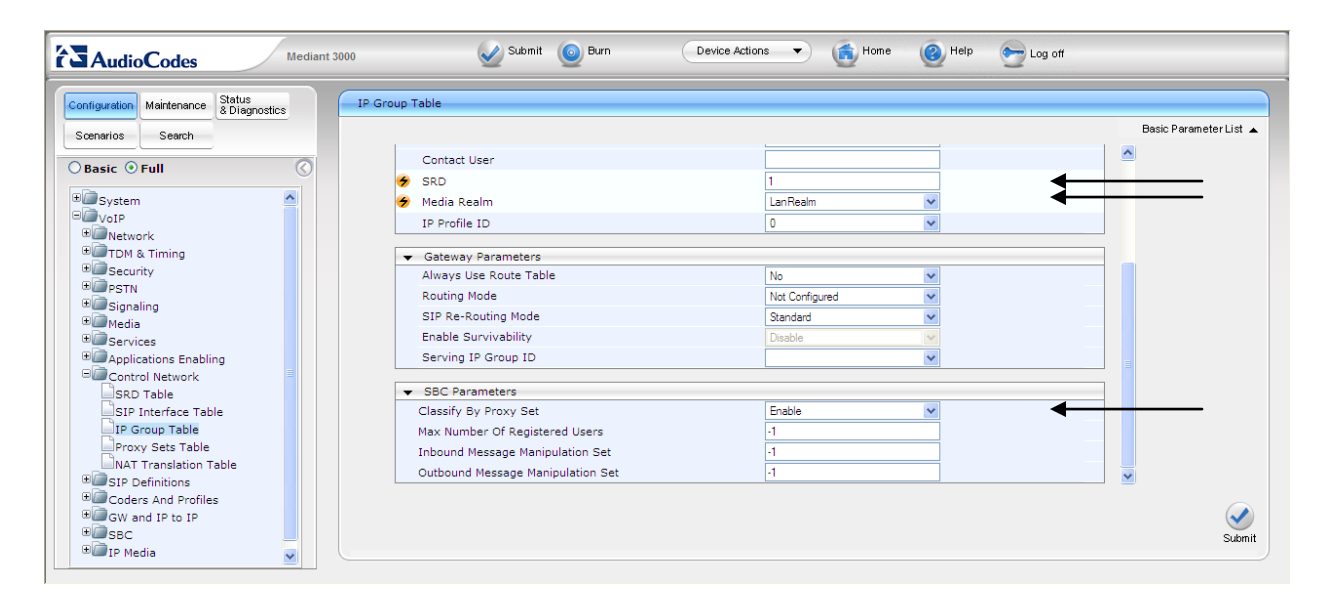

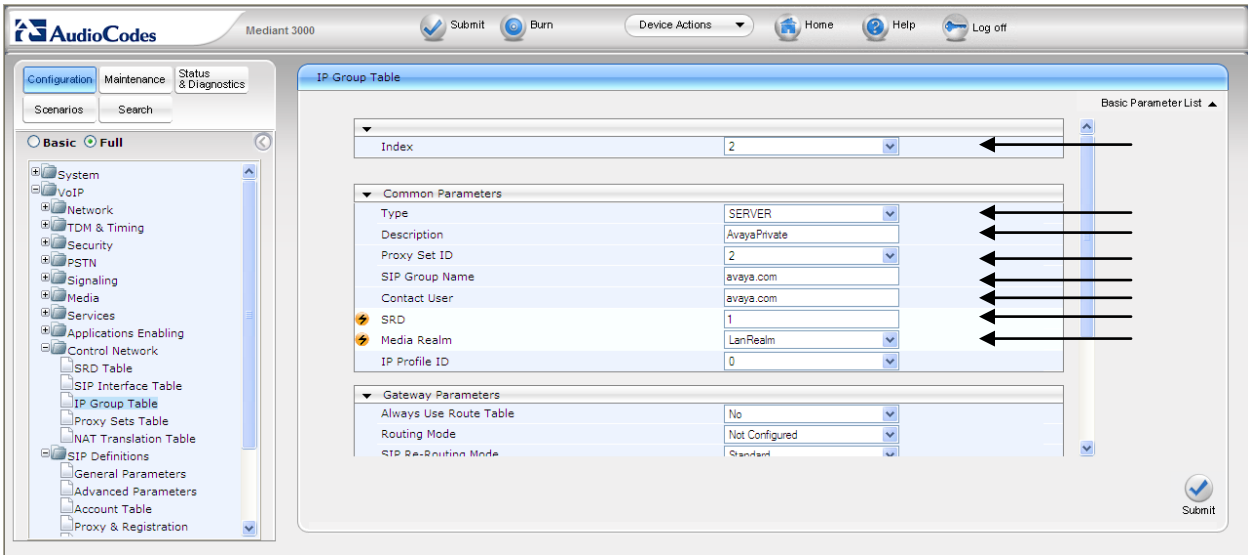

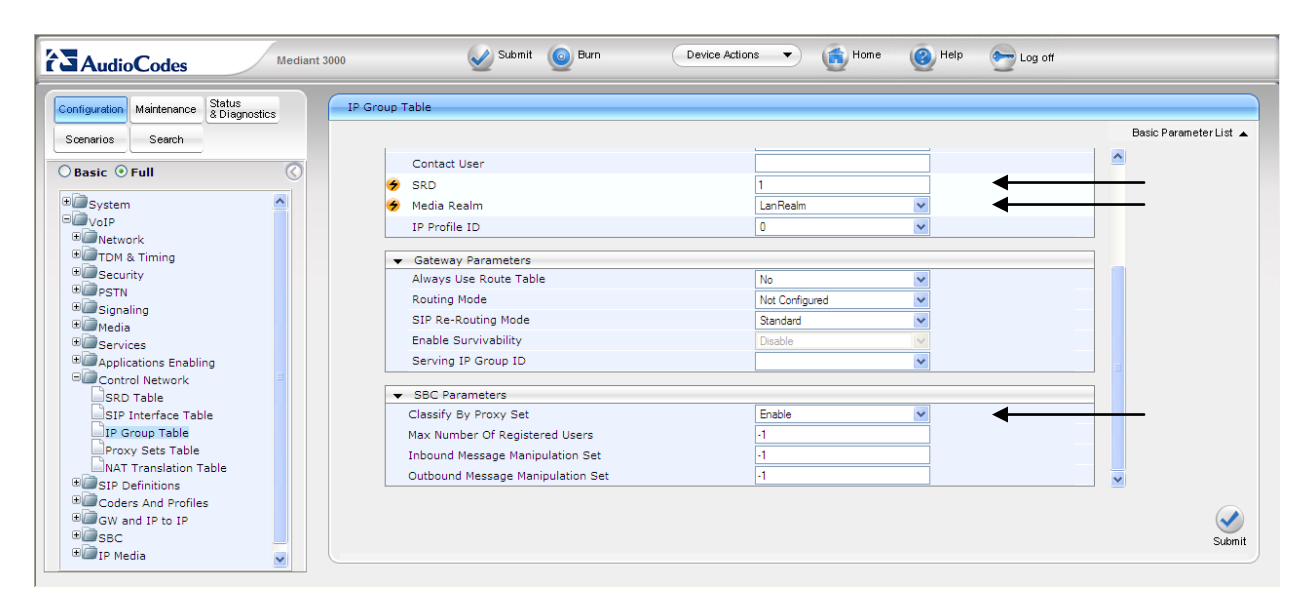

## **6.7. Configure Proxy Set Indices**

The use of Proxy Set index is utilized for identifying the specific Proxy (or set of proxy devices) for a respective IP Group Indice (reference **Section 6.6** as an example: IP Group 1 is serviced by IP Proxy Set 1). Configure an unused Proxy Set Index and identify the IP address of the proxy for which calls will be routed. Do this for each unique IP group.

Open the **IP Group Table** page (**Configuration** tab > **VoIP** menu > **Control Network** submenu > **Proxy Sets Table**) to configure the Proxy Set(s) and their respective parameters:

- Configure a Proxy Set ID specified in the IP Group Table previous section and assign its appropriate parameters as required. (Note: 10.64.21.64 is the IP address of Avaya IP Office at the Enterprise site. 10.64.20.31 is the IP address of Session Manager at the simulated  $2<sup>nd</sup>$  site)
- Click the **Submit** button to save your changes.
- Repeat previous two steps for the required amount of Proxy Set IDs needed.
- To save the changes to flash memory, refer to "Saving Configuration" as shown in **Section 6.2**

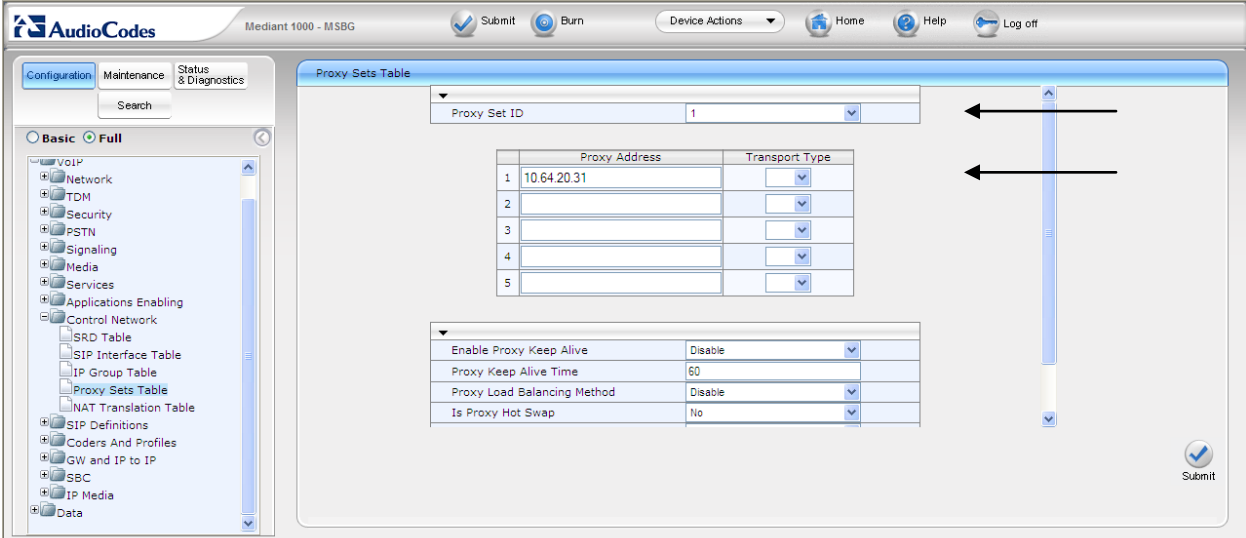

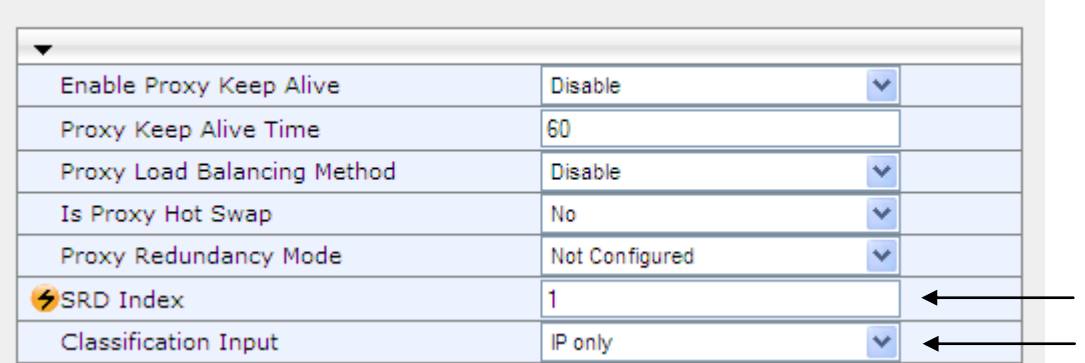

Solution & Interoperability Test Lab Application Notes ©2011 Avaya Inc. All Rights Reserved.

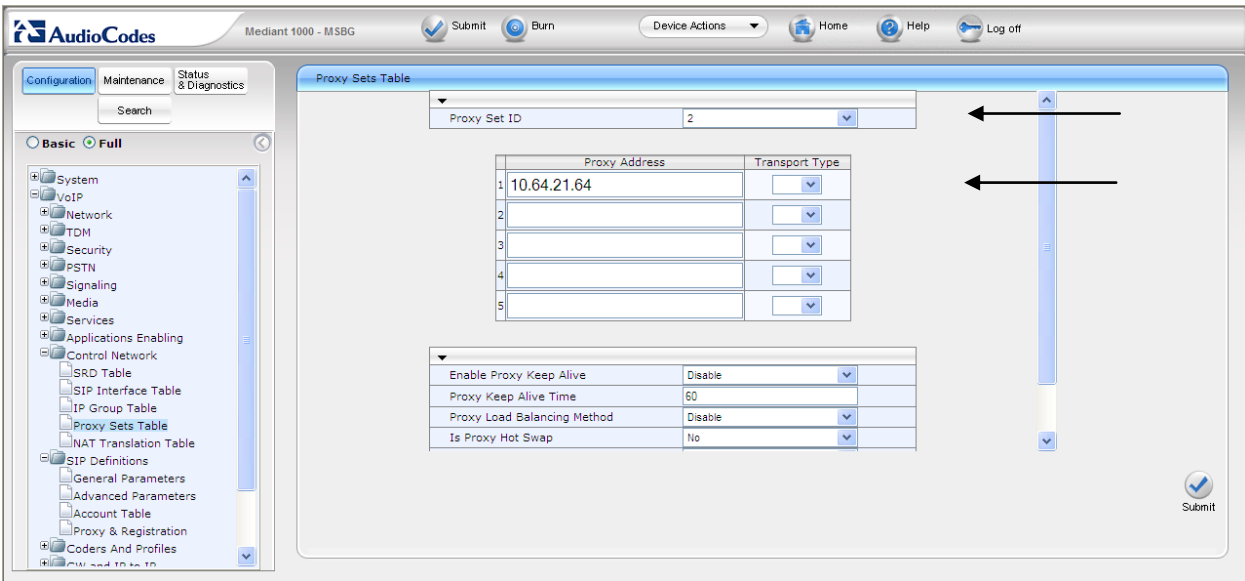

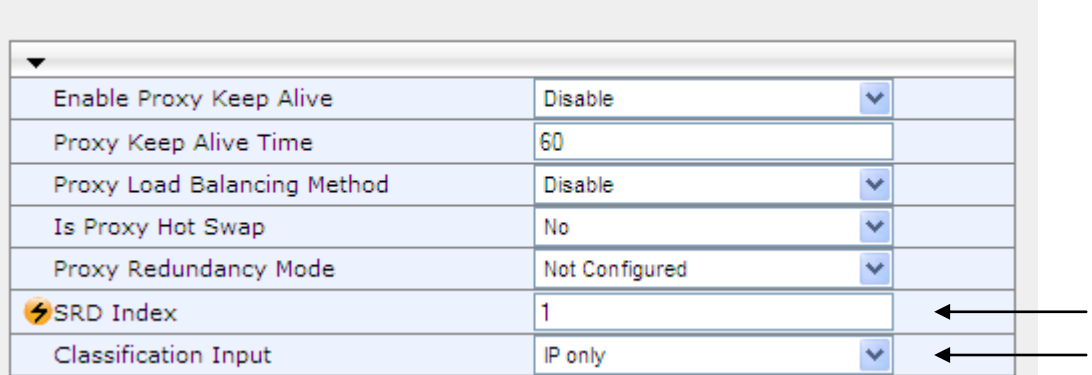

## **6.8. Configure SIP General Parameters**

Open the **SIP General Parameters** page (**Configuration** tab > **VoIP** menu > **SIP Definitions** submenu > **General Parameters**) to configure the general SIP protocol parameters.

- Configure the parameters as required. (Note: Transport protocol UDP and Port 5060 were used for communication with Avaya IP Office).
- Click the **Submit** button to save your changes.
- To save the changes to flash memory, refer to "Saving Configuration" as shown in **Section 6.2**

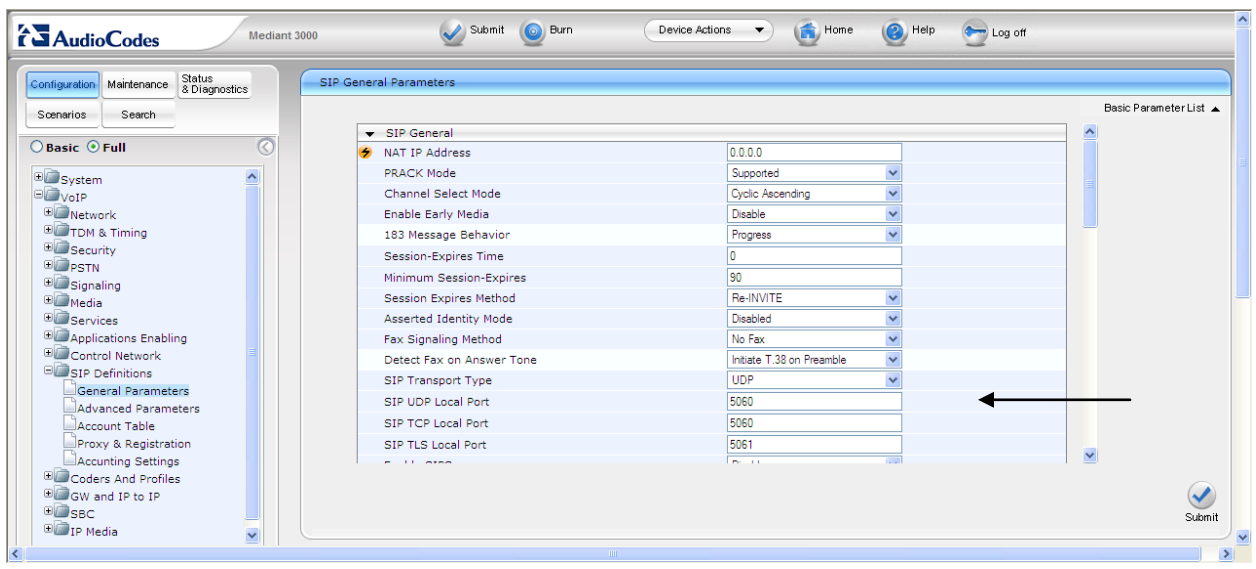

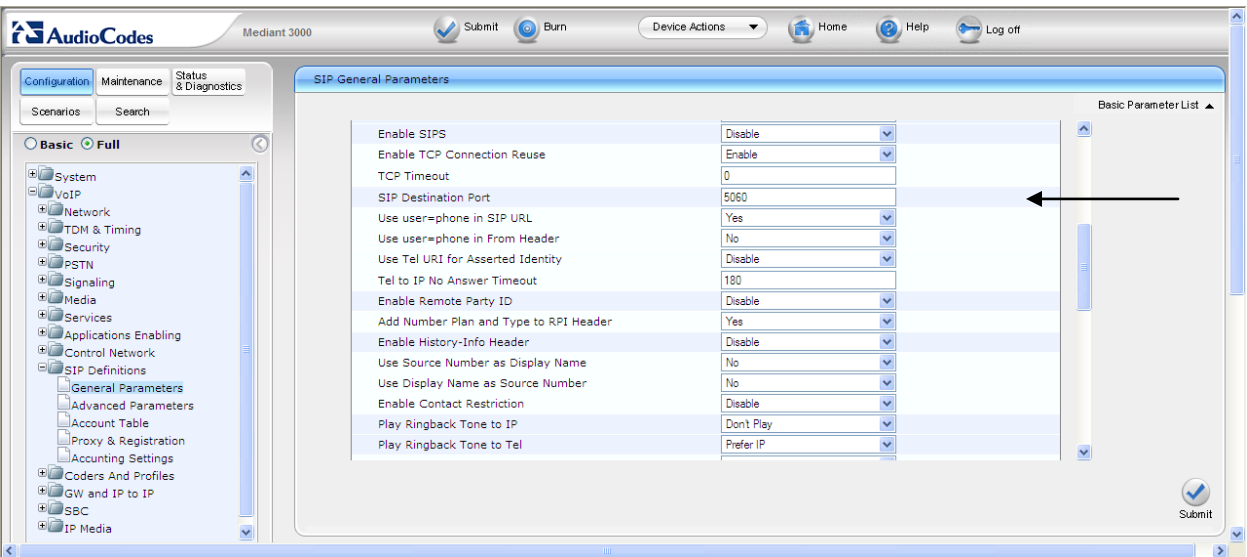

## **6.9. Configure Proxy & Registration**

Open the **Proxy & Registration** page (**Configuration** tab > **VoIP** menu > **SIP Definitions** submenu > **Proxies & Registration**) to configure the proxy and registration parameters.

- Configure the parameters as required.
- Click the **Submit** button to save your changes.
- To save the changes to flash memory, refer to "Saving Configuration" as shown in **Section 6.2**

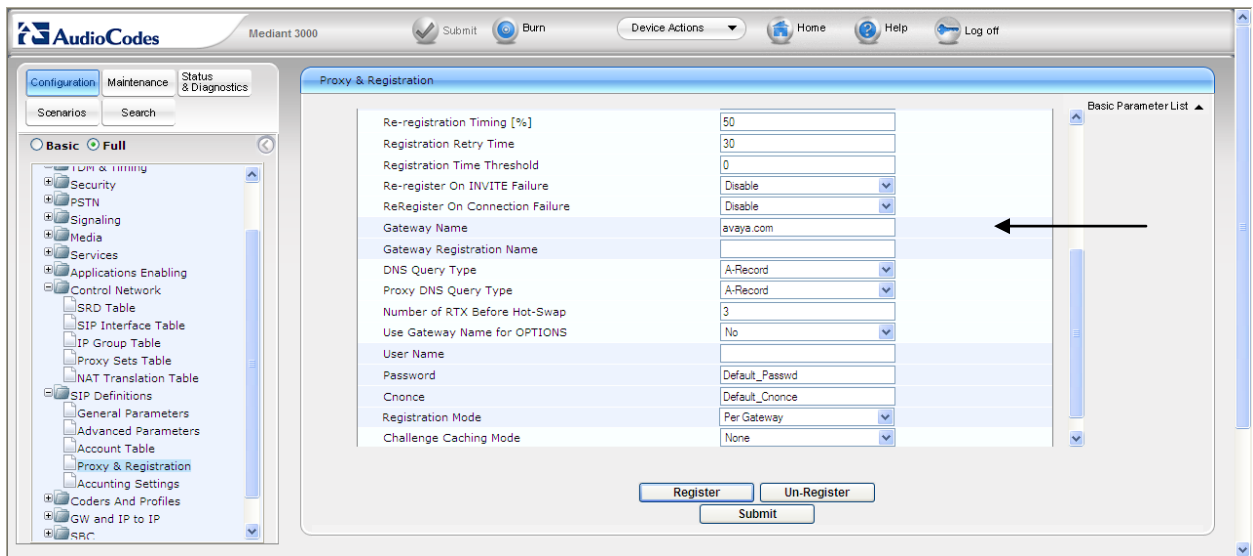

## **6.10. Configure General Settings**

Open the **General Settings** page (**Configuration** tab > **VoIP** menu > **SBC** submenu > **General Settings**) to configure the general SBC parameters.

- Configure the parameters as required.
- Allowing of Unclassified calls is optional. All calls were classified by IP Group Index.
- Click the **Submit** button to save your changes.
- To save the changes to flash memory, refer to "Saving Configuration" as shown in **Section 6.2**

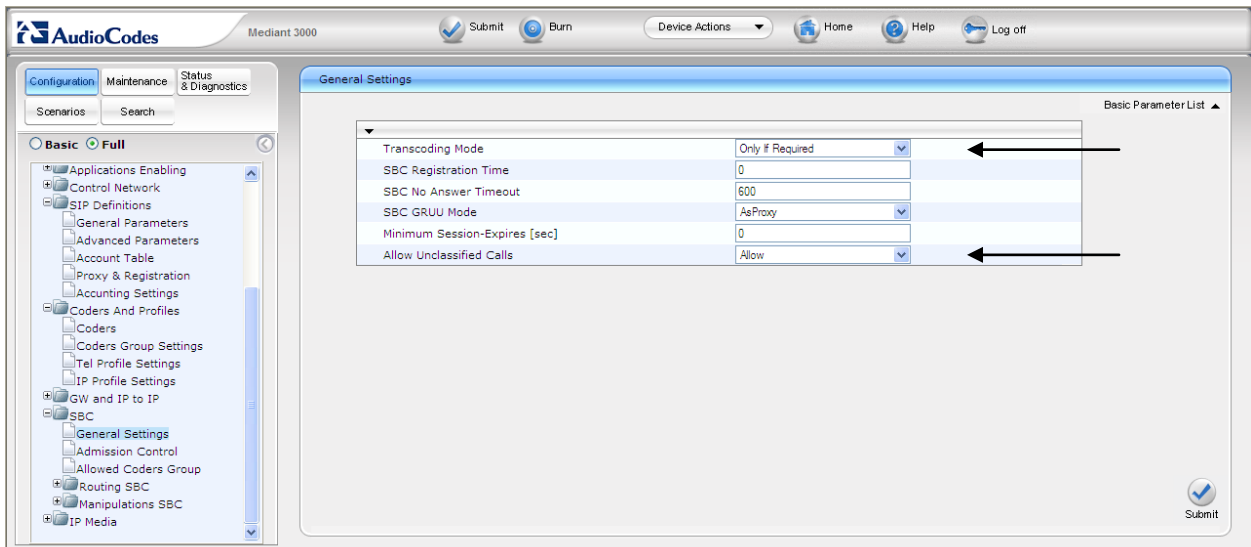

## **6.11. Configure Coders**

Open the **Coders** page for the SBC application (**Configuration** tab > **VoIP** menu > **SBC** submenu > **Allowed Coders Group**) to configure the device's SBC Allowed coders.

- From the **Coder Name** drop-down list, select the required coder.
- Repeat steps for the next optional coders.
- Click the **Submit** button to save your changes.
- To save the changes to flash memory, refer to "Saving Configuration" as shown in **Section 6.2**

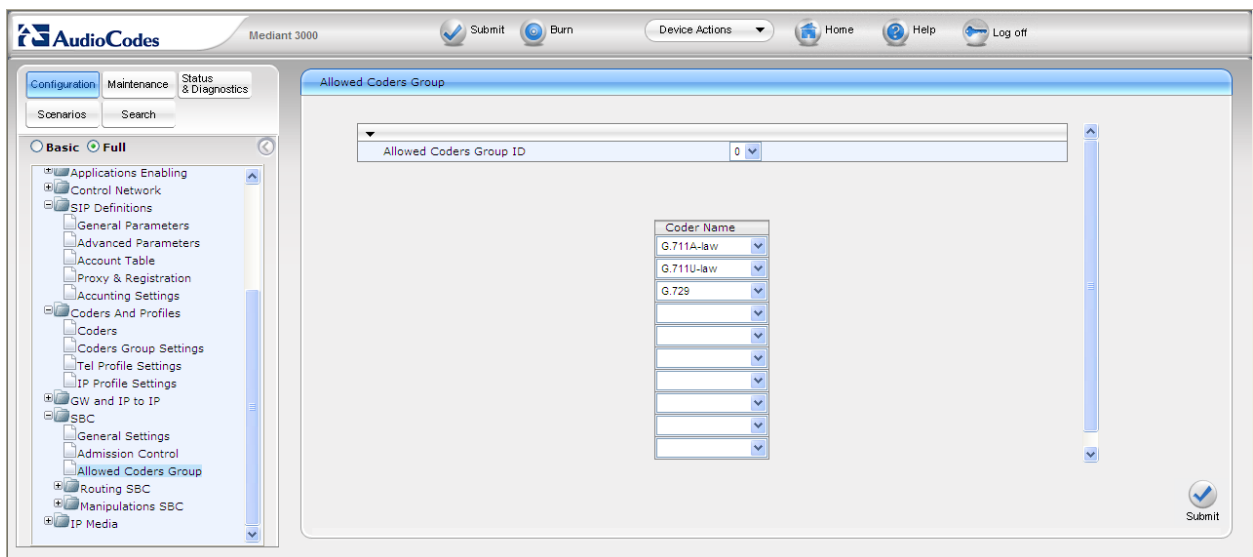

## **6.12. Configure IP to IP Routing Table**

Open the **IP to IP Routing Table** page (**Configuration** tab > **VoIP** menu > **SBC** submenu > **Routing SBC** submenu > **IP to IP Routing Table**) to configure IP2IP routing rules.

The figures below shows the following configured outbound IP routing rules:

- **Rule 1:** If the incoming message originates from Source IP Group "1" and is associated with a call (Invite), then the call will be routed to a Destination IP Group of "2" and an SRD of  $\lq\lq\lq\lq\lq\lq$
- **Rule 2:** If the incoming message is not associated with a call and originates from Source IP Group "1", then terminate the message to the internal device. This is set to support the "Options" message as a heartbeat with the SBC returning a 200 OK rather than sending the received "Options" message to the terminating route.
- **Rule 3:** If the incoming message originates from Source IP Group "2" and is associated with a call (Invite), then the call will be routed to a Destination IP Group of "1" and an SRD of  $\lq\lq\lq\lq\lq\lq$
- **Rule 4:** If the incoming message is not associated with a call and originates from Source IP Group "2", then terminate the message to the internal device. This is set to support the "Options" message as a heartbeat with the SBC returning a 200 OK rather than sending the received "Options" message to the terminating route.
	- From the **Routing Index** drop-down list, select the range of entries that you want to add.
	- Configure the outbound IP routing rules according to the table below.
	- Click the **Submit** button to apply your changes.
	- To save the changes to flash memory, refer to "Saving Configuration" as shown in **Section 6.2**

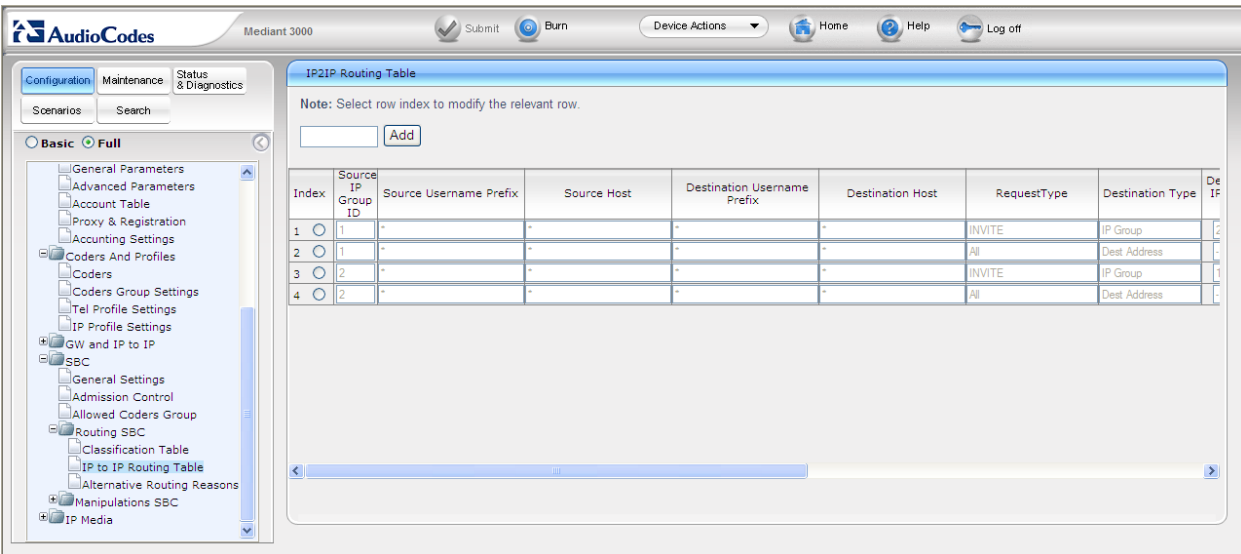

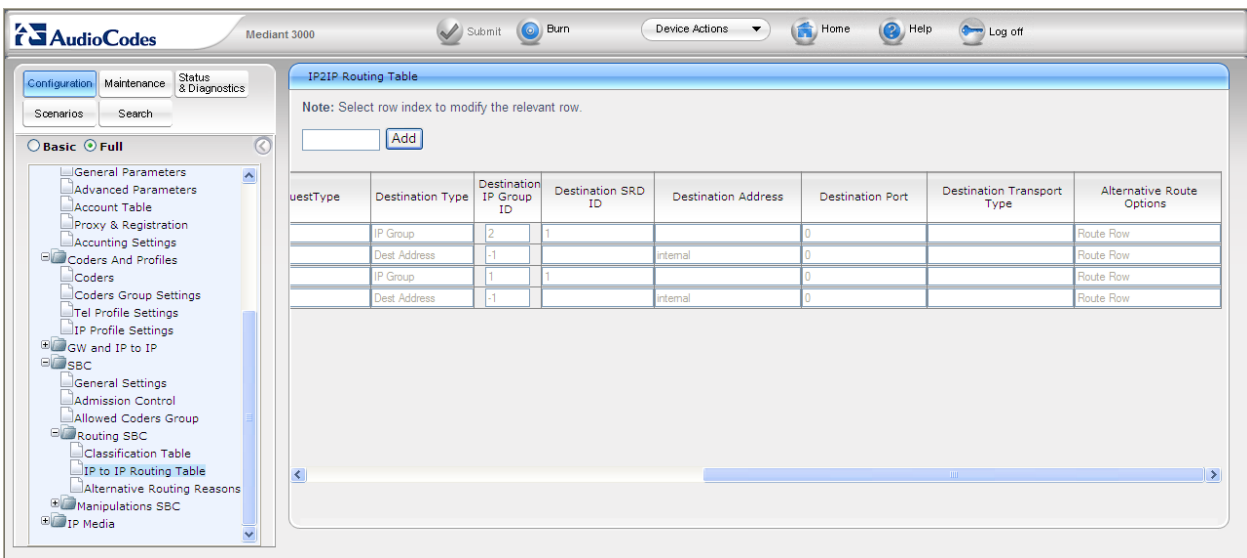

### **6.13. Configure IP Media Settings**

Open the **IP Media Settings** page (**Configuration** tab > **VoIP** menu > **IP Media** submenu > **IP Media Settings**) to configure the IP Media Settings.

- Configure the IP Media Settings according to the required amount of supported sessions**.**
- Click the **Submit** button to save your changes.
- To save the changes to the flash memory, refer to "Saving Configuration" as shown in **Section 7.2**
- Reset the device to ensure the media resources are properly reserved.

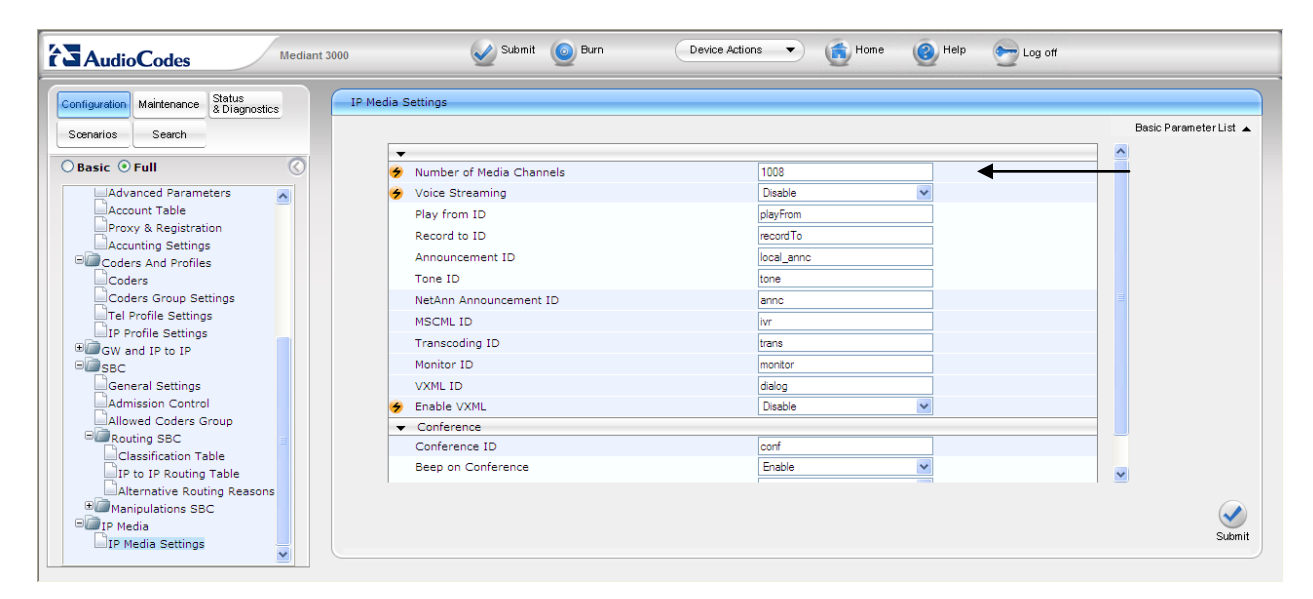

#### **6.14. Configure SRD Table**

Open the **SRD Table** page (**Configuration** tab > **VoIP** menu > **Control Network** submenu **> SRD Table** submenu) to view and confirm the device's intended SRD tables and respective routing interdependencies:

- Select the index that was created earlier.
- Insure the configured parameters are set as required.
- Click the **IP Group Status Table** and **Proxy Sets Status Table** sections to expand.
- Ensure the entries match that of the datafill entered.

Ensure the **Network Interface** name used for the new index matches the name used in the initial settings for IP Settings. This is the interface for the SBC Application.

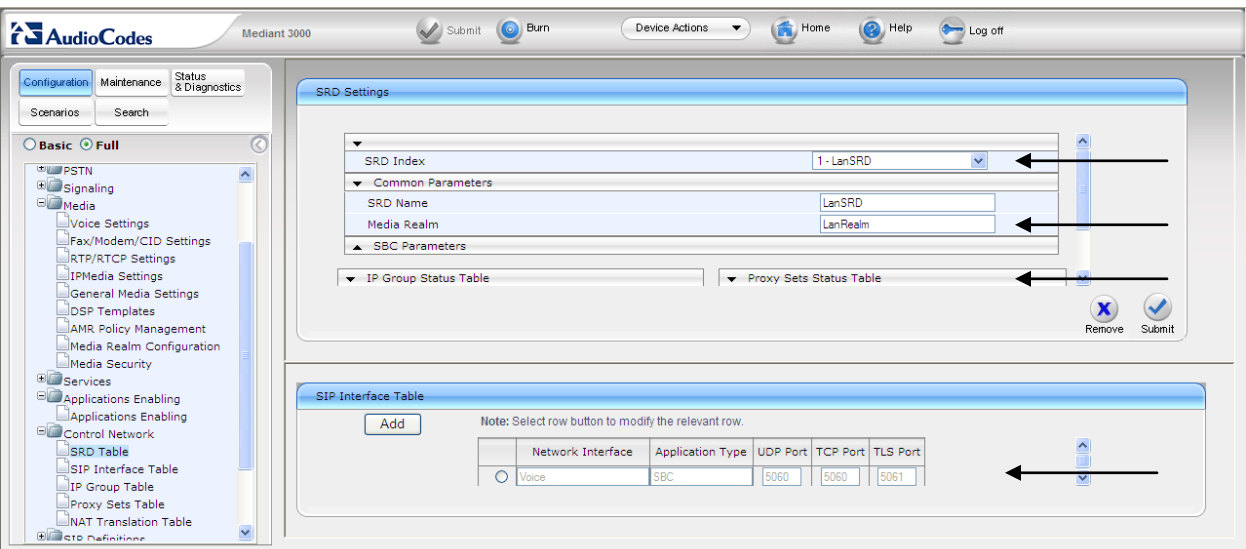

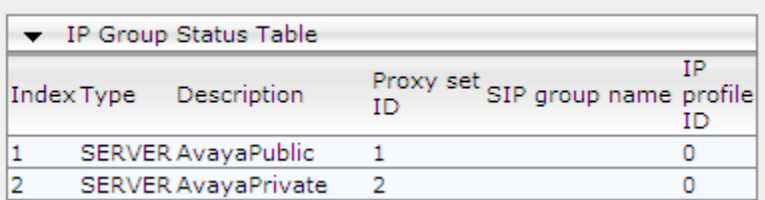

- If Heartbeating is required by the device, ensure that the value is set accordingly in the Proxy Set Indices. Note that during compliance testing, the SBC was only configured to respond to OPTIONS messages from Avaya IP Office and the  $2<sup>nd</sup>$  site with a 200K (as described in **Section 6.12**).
- Ensure that there is a unique SRD name which is bound to a Media Realm created previously.

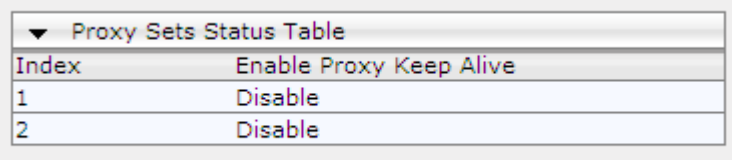

#### **6.15. ini File**

For completeness, the AudioCodes Mediant 3000 e-SBC ini configuration file (with its appropriate parameters) that was used during compliance testing is shown below:

```
;**************
;** Ini File **
;**************
```
[SYSTEM Params]

PM\_VEDSPUtil = '1,43,48,15'  $SyslogServerIP = 10.64.21.100$  $EnableSyslog = 1$ 

[BSP Params]

 $PCMLawSelect = 3$ RoutingTableDestinationsColumn =  $10.64.21.0$ ,  $10.64.20.0$ RoutingTableDestinationPrefixLensColumn = 16, 16 RoutingTableGatewaysColumn =  $10.64.21.1$ ,  $10.64.20.1$ 

[ControlProtocols Params]

 $AdminStateLockControl = 0$ 

[MGCP Params]

[MEGACO Params]

EP Num  $0 = 0$ EP Num  $1 = 1$  $EP_N$ Num<sup>-2</sup> = 1 EP Num  $3 = 0$  $EP_Num_4 = 0$ 

[PSTN Params]

[SS7 Params]

[Voice Engine Params]

CNGDetectorMode = 1

[WEB Params]

 $LogoWidth = '145'$ HTTPSCipherString = 'RC4:EXP' WanMgmtHttpPort = 80

[SIP Params]

MEDIACHANNELS = 1008  $GWDEBUGLEVEL = 5$ SIPGATEWAYNAME = 'avaya.com' FAXCNGMODE = 1 ALLOWUNCLASSIFIEDCALLS = 1 ENABLESBCAPPLICATION = 1 SBCMAXFORWARDSLIMIT = 70

[SCTP Params]

[VXML Params]

[IPsec Params]

[Audio Staging Params]

[SNMP Params]

[Video Params]

MJH; Reviewed: SPOC 4/5/2011

```
MJH; Reviewed:
;
 *** TABLE InterfaceTable ***
; 
;
[ InterfaceTable ]
FORMAT InterfaceTable_Index = InterfaceTable_ApplicationTypes, InterfaceTable_InterfaceMode,
InterfaceTable_IPAddress, InterfaceTable_PrefixLength, InterfaceTable_Gateway, 
InterfaceTable_VlanID, InterfaceTable_InterfaceName;
InterfaceTable 0 = 6, 10, 10.64.21.90, 24, 10.64.21.1, 1, \text{Voice};[ \InterfaceTable ]
;
; *** TABLE DspTemplates *** 
; This table contains hidden elements and will not be exposed.
; This table exists on board and will be saved during restarts 
;
;
 ; *** TABLE CpMediaRealm *** 
; 
;
[ CpMediaRealm ]
FORMAT CpMediaRealm_Index = CpMediaRealm_MediaRealmName, CpMediaRealm_IPv4IF, 
CpMediaRealm_IPv6IF, CpMediaRealm_PortRangeStart, CpMediaRealm_MediaSessionLeg, 
CpMediaRealm_PortRangeEnd;
CpMediaRealm 1 = LanRealm, Voice, , 6000, 10, 6090;
[ \CpMediaRealm ]
;
;*** TABLE Proxylp ***; 
;
[ ProxyIp ]
FORMAT ProxyIp_Index = ProxyIp_IpAddress, ProxyIp_TransportType, ProxyIp_ProxySetId;
ProxyIp 0 = 10.64.20.31, -1, 1;ProxyIp 1 = 10.64.21.64, -1, 2;
[ \ProxyIp ]
;
; *** TABLE IpProfile ***
```

```
SPOC 4/5/2011
```
#### ; ;

[ IpProfile ] FORMAT IpProfile Index = IpProfile ProfileName, IpProfile IpPreference, IpProfile\_CodersGroupID, IpProfile\_IsFaxUsed, IpProfile\_JitterBufMinDelay, IpProfile\_JitterBufOptFactor, IpProfile\_IPDiffServ, IpProfile\_SigIPDiffServ, IpProfile\_SCE, IpProfile\_RTPRedundancyDepth, IpProfile\_RemoteBaseUDPPort, IpProfile\_CNGmode, IpProfile\_VxxTransportType, IpProfile\_NSEMode, IpProfile\_IsDTMFUsed, IpProfile\_PlayRBTone2IP, IpProfile\_EnableEarlyMedia, IpProfile\_ProgressIndicator2IP, IpProfile\_EnableEchoCanceller, IpProfile\_CopyDest2RedirectNumber, IpProfile\_MediaSecurityBehaviour, IpProfile\_CallLimit, IpProfile\_DisconnectOnBrokenConnection, IpProfile\_FirstTxDtmfOption, IpProfile\_SecondTxDtmfOption, IpProfile\_RxDTMFOption, IpProfile\_EnableHold, IpProfile\_InputGain, IpProfile\_VoiceVolume, IpProfile\_AddIEInSetup, IpProfile\_SBCExtensionCodersGroupID, IpProfile\_MediaIPVersionPreference, IpProfile\_TranscodingMode, IpProfile\_SBCAllowedCodersGroupID, IpProfile\_SBCAllowedCodersMode, IpProfile\_SBCMediaSecurityBehaviour, IpProfile\_SBCRFC2833Behavior, IpProfile\_SBCAlternativeDTMFMethod, IpProfile\_SBCAssertIdentity, IpProfile\_AMDSensitivityParameterSuit, IpProfile\_AMDSensitivityLevel, IpProfile\_AMDMaxGreetingTime, IpProfile\_AMDMaxPostSilenceGreetingTime, IpProfile\_SBCDiversionMode, IpProfile\_SBCHistoryInfoMode; IpProfile  $1 = 1, 0, 1, 10, 10, 46, 40, 0, 0, 0, 0, 2, 0, 0, 0, 1, -1, 1, 0, 0, -1, 0, 4, -1, 1, 1, 0, 0, -1, 0, 0, -1, 0, 0, -1, 0, 0, -1, 0, 0, -1, 0, 0, -1, 0, 0, -1, 0, 0, -1, 0, 0, -1, 0, 0, -1, 0, 0, -1, 0, 0, -1, 0, 0, -1, 0, 0, -1,$  $-1, 0, 0, 0, 0, -1, 0, 8, 300, 400, -1, -1;$ 

[ \IpProfile ]

```
;
  ; *** TABLE ProxySet *** 
;<br>;
;
```
[ ProxySet ]

FORMAT ProxySet\_Index = ProxySet\_EnableProxyKeepAlive, ProxySet\_ProxyKeepAliveTime, ProxySet\_ProxyLoadBalancingMethod, ProxySet\_IsProxyHotSwap, ProxySet\_SRD, ProxySet\_ClassificationInput, ProxySet\_ProxyRedundancyMode; ProxySet  $0 = 0, 60, 0, 0, 0, 0, -1;$ ProxySet  $1 = 0, 60, 0, 0, 1, 0, -1$ ; ProxySet  $2 = 0, 60, 0, 0, 1, 0, -1$ ;

```
[ \ProxySet ]
```

```
;
 ; *** TABLE IPGroup *** 
;<br>;
;
```
[ IPGroup ]

FORMAT IPGroup Index = IPGroup Type, IPGroup Description, IPGroup ProxySetId, IPGroup\_SIPGroupName, IPGroup\_ContactUser, IPGroup\_EnableSurvivability, IPGroup\_ServingIPGroup, IPGroup\_SipReRoutingMode, IPGroup\_AlwaysUseRouteTable, IPGroup\_RoutingMode, IPGroup\_SRD, IPGroup\_MediaRealm, IPGroup\_ClassifyByProxySet, IPGroup\_ProfileId, IPGroup\_MaxNumOfRegUsers, IPGroup\_InboundManSet, IPGroup\_OutboundManSet, IPGroup\_ContactName; IPGroup 1 = 0, AvayaPublic, 1, avaya.com, avaya.com, 0, -1, 0, 0, -1, 1, LanRealm, 1, 0, -1, -1, -1, ; IPGroup 2 = 0, AvayaPrivate, 2, avaya.com, avaya.com, 0, -1, 0, 0, -1, 1, LanRealm, 1, 0, -1, -1, -1, ; IPGroup  $3 = 0, -1, 0, -1, 0, 0, -1, 2, 1, 0, -1, -1, -1,$ ;

[ \IPGroup ]

```
;
; *** TABLE IP2IPRouting *** 
;<br>;
```

```
;
```
[ IP2IPRouting ]

FORMAT IP2IPRouting Index = IP2IPRouting SrcIPGroupID, IP2IPRouting SrcUsernamePrefix, IP2IPRouting\_SrcHost, IP2IPRouting\_DestUsernamePrefix, IP2IPRouting\_DestHost, IP2IPRouting\_RequestType, IP2IPRouting\_DestType, IP2IPRouting\_DestIPGroupID, IP2IPRouting\_DestSRDID, IP2IPRouting\_DestAddress, IP2IPRouting\_DestPort, IP2IPRouting\_DestTransportType, IP2IPRouting\_AltRouteOptions; **IP2IPRouting 1 = 1, \*, \*, \*, \*, 1, 0, 2, 1, , 0, -1, 0;** IP2IPRouting  $2 = 1, *, *, *, *, 0, 1, -1, -1,$  internal, 0, -1, 0; IP2IPRouting  $3 = 2, *, *, *, *, 1, 0, 1, 1, 0, -1, 0;$ IP2IPRouting  $4 = 2, *, *, *, *, 0, 1, -1, -1,$  internal, 0, -1, 0;

[ \IP2IPRouting ]

; ; \*\*\* TABLE SIPInterface \*\*\* ; ;

[ SIPInterface ] FORMAT SIPInterface Index = SIPInterface NetworkInterface, SIPInterface ApplicationType, SIPInterface\_UDPPort, SIPInterface\_TCPPort, SIPInterface\_TLSPort, SIPInterface\_SRD; SIPInterface  $0 = \text{Voice}, 2, 5060, 5060, 5061, 1;$ 

```
[ \SIPInterface ]
;
; *** TABLE SRD ***
```

```
;<br>;
;
```
[ SRD ]

Solution & Interoperability Test Lab Application Notes ©2011 Avaya Inc. All Rights Reserved.

```
FORMAT SRD_Index = SRD_Name, SRD_MediaRealm, SRD_IntraSRDMediaAnchoring,
SRD_BlockUnRegUsers, SRD_MaxNumOfRegUsers, SRD_EnableUnAuthenticatedRegistrations;
SRD 1 = LanSRD, LanRealm, 0, 0, -1, 1;
\lceil \SRD \rceil;
 ; *** TABLE CodersGroup0 *** 
; 
;
[ CodersGroup0 ]
FORMAT CodersGroup0_Index = CodersGroup0_Name, CodersGroup0_pTime,
CodersGroup0_rate, CodersGroup0_PayloadType, CodersGroup0_Sce;
CodersGroup0 0 = g711Alaw64k, 20, 0, -1, 0;
CodersGroup0 1 = g711Ulaw64k, 20, 0, -1, 0;
CodersGroup0 2 = g729, 20, 0, -1, 0;[ \CodersGroup0 ]
;
 ; *** TABLE AllowedCodersGroup0 *** 
;<br>,
;
[ AllowedCodersGroup0 ]
FORMAT AllowedCodersGroup0_Index = AllowedCodersGroup0_Name;
AllowedCodersGroup0 0 = g711Alaw64k;
AllowedCodersGroup0 1 = g711Ulaw64k;
AllowedCodersGroup0 2 = g729;
[ \AllowedCodersGroup0 ]
;
 ; *** TABLE StaticRouteTable *** 
; 
;
[ StaticRouteTable ]
FORMAT StaticRouteTable_Index = StaticRouteTable_InterfaceName,
StaticRouteTable_Destination, StaticRouteTable_PrefixLength, StaticRouteTable_Gateway, 
StaticRouteTable_Description;
StaticRouteTable 1 = Voice, 10.64.20.0, 24, 10.64.20.1, ;
[ \StaticRouteTable ]
```
# **7. Verification Steps**

The proper installation/configuration of both the AudioCodes Mediant 3000 and Avaya IP Office can be tested by placing inbound and outbound calls between two sites via the Mediant 3000. Verify that the calls are routed properly, the calls can be answered with 2-way talk paths, and that the calls can be terminated properly.

# **8. Conclusion**

The AudioCodes Mediant 3000 passed compliance testing. These Application Notes describe the procedures required to configure the AudioCodes Mediant 3000 to interoperate with Avaya IP Office to support the network shown in **Figure 1**, where IP Office connects to the Mediant 3000 using a SIP trunk.

# **9. Additional References**

Product documentation for Avaya products may be found at [http://support.avaya.com.](http://support.avaya.com/) [1] *IP Office Installation*, Issue 22h, December 2010, Document Number 15-601042 [2] *IP Office Manager*, Issue 25k, January 2011, Document Number 15-601011

Additional IP Office documentation can be found at: [3] *<http://marketingtools.avaya.com/knowledgebase/>*

Product documentation for the AudioCodes Mediant 3000 e-SBC can be found at [http://www.audiocodes.com/support.](http://www.audiocodes.com/support)

[4] *LTRT-26901\_SIP\_CPE\_Release\_Notes\_Ver.\_6.2.pdf* [5] *LTRT-52306\_SIP\_CPE\_Product\_Reference\_Manual\_Ver\_6.2.pdf* [6] *LTRT-94707\_Mediant\_3000\_SIP-MGCP-MEGACO\_Installation\_Manual\_Ver.\_6.2.pdf* [7] *LTRT-89709\_Mediant\_3000\_SIP\_User's\_Manual\_Ver\_6.2.pdf*

#### **©2011 Avaya Inc. All Rights Reserved.**

Avaya and the Avaya Logo are trademarks of Avaya Inc. All trademarks identified by ® and ™ are registered trademarks or trademarks, respectively, of Avaya Inc. All other trademarks are the property of their respective owners. The information provided in these Application Notes is subject to change without notice. The configurations, technical data, and recommendations provided in these Application Notes are believed to be accurate and dependable, but are presented without express or implied warranty. Users are responsible for their application of any products specified in these Application Notes.

Please e-mail any questions or comments pertaining to these Application Notes along with the full title name and filename, located in the lower right corner, directly to the Avaya DevConnect Program at [devconnect@avaya.com.](mailto:devconnect@avaya.com)